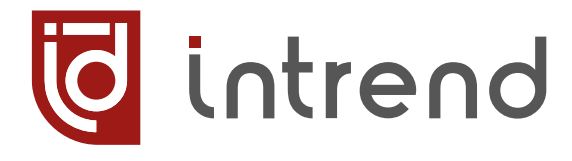

# РУКОВОДСТВО ПО ЭКСПЛУАТАЦИИ

# **ITMMS-8x8 ITMMS-16x16 ITMMS-36x36 ITMMS-80x80 ITMMS-140x140**

Бесподрывный модульный матричный коммутатор с функцией видеостены

**УВСН.468364.188 РЭ УВСН.468364.116 РЭ УВСН.468364.136 РЭ УВСН.468364.180 РЭ УВСН.468364.140 РЭ**

ВЕРСИЯ 2023.06

#### Сведения об авторских правах

#### ©2023 ООО "Аувикс"

intrend

Все права защищены. Данный документ может передаваться и воспроизводиться только целиком и в неизменённом виде. Ни одна отдельная часть этого документа не может быть воспроизведена или передана каким-либо образом без письменного разрешения 000 "Аувикс".

#### Сведения о товарных знаках

"Аувикс", "AUVIX", "InTrend" и соответствующие графические логотипы являются товарными знаками или зарегистрированными товарными знаками ООО "Аувикс".

## Оглавление

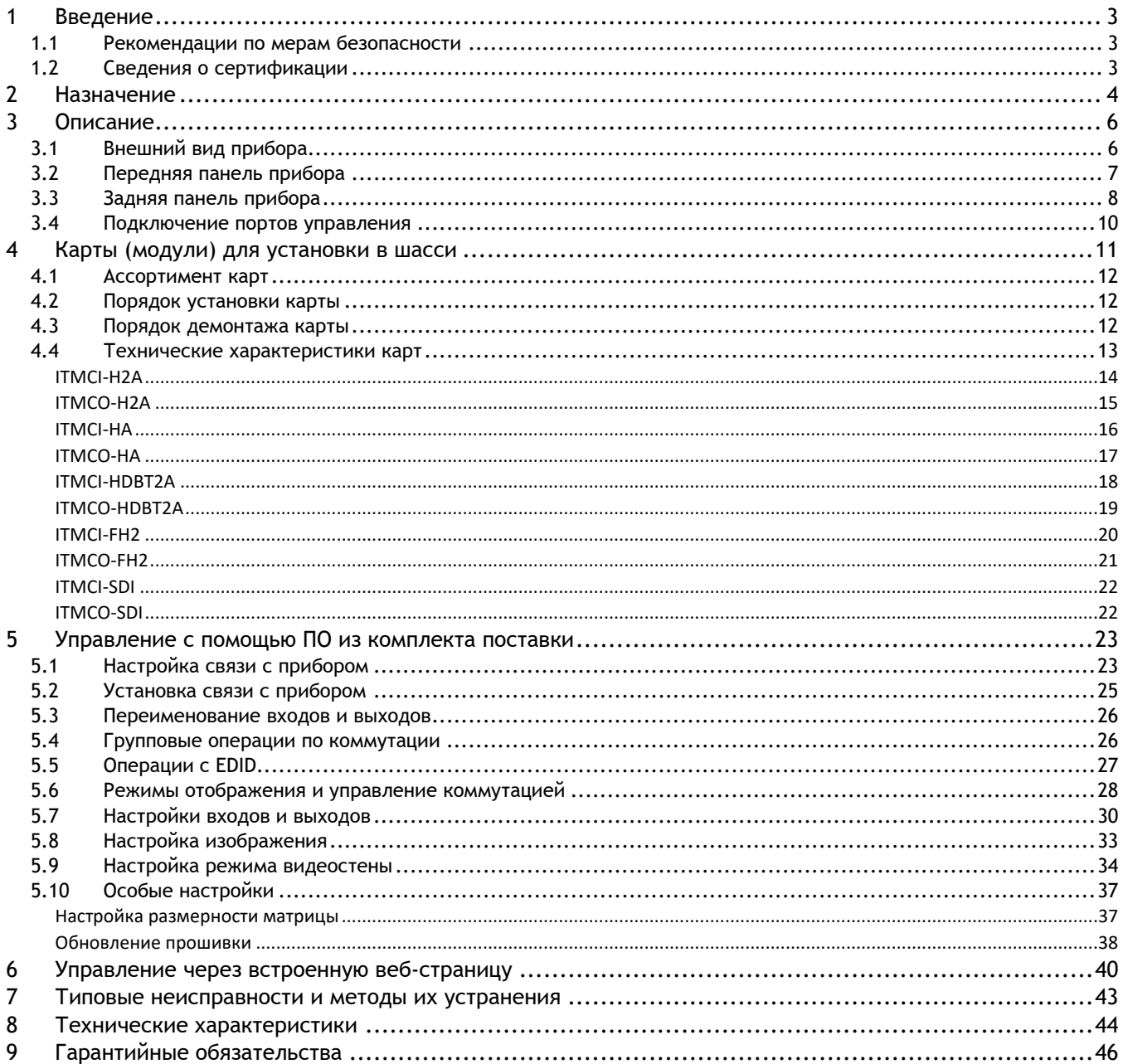

## WWW.INTREND-AV.RU

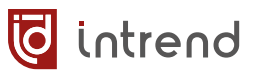

# <span id="page-2-0"></span>**1 Введение**

Российская компания AUVIX выпускает широкий ассортимент продукции для применения на рынке профессиональных аудио-видео систем. Вся продукция производится на территории Российской Федерации на современном оборудовании, с использованием новейших технологий и отвечает самым высоким требованиям по качеству и надёжности. Продукция согласуется со стандартами РФ, имеет все необходимые сертификаты соответствия и сопровождается подробной эксплуатационной документацией. Компания AUVIX делает всё возможное для того, чтобы её продукция отвечала самым строгим требованиям, предъявляемым российскими и зарубежными заказчиками в реальных проектах.

## <span id="page-2-1"></span>**1.1 Рекомендации по мерам безопасности**

- Внутри устройства отсутствуют составные части, обслуживаемые пользователем.
- Используйте только сетевой адаптер или кабель электропитания, поставляемый вместе с устройством.
- Не открывайте корпус устройства. Высокое напряжение может вызвать удар электрическим током. Допускается техническое обслуживание устройства только квалифицированным персоналом.
- **Перед установкой устройства отключите электропитание и отсоедините устрой**ство или его адаптер питания от розетки электросети.

## <span id="page-2-2"></span>**1.2 Сведения о сертификации**

Изделие сертифицировано на соответствие требованиям Таможенного Союза:

- **ЕДЕ •** ТР ТС 004/2011 «О безопасности низковольтного оборудования»
- ТР ТС 020/2011 «Электромагнитная совместимость технических средств»

# <span id="page-3-0"></span>**2 Назначение**

intrend

Серия модульных матричных коммутаторов **ITMMS-xxx** предназначена для использования в профессиональных аудио-видеосистемах.

Серия состоит из 5 видов унифицированных шасси с размерностью до 8х8, 16х16, 36х36, 80х80 или 140х140 (входов/выходов; эта размерность указывается в наименовании прибора, на месте символов «ххх»). В шасси устанавливаются унифицированные входные модули и выходные модули (по 2 порта в каждом). Число модулей определяется требованиями к создаваемой системе коммутации и определяет реальное число входов и выходов в приборе (необязательно заполнять шасси до его максимальной ёмкости).

Выпускаются модули различного типа (с разными типами интерфейсов и характеристиками). Тип шасси, типы и количество модулей следует указывать при заказе матричного коммутатора. Тем не менее, модули допускают замену, удаление или добавление (в пределах ёмкости шасси) на месте эксплуатации (операции допустимы только при выключенном электропитании шасси). Это обеспечивает как возможность оперативного ремонта прибора (путём замены только неисправного модуля), так и обновления и доукомплектования прибора при будущем развитии системы.

Прибор представляет собой презентационный неблокирующий матричный коммутатор, позволяющий направить на каждый из выходов сигнал с любого из входов. Полоса пропускания шасси в 18 Гбит/с позволяет передавать сигналы с разрешением до 4K, 60 Гц (4:4:4) (при использовании соответствующих модулей).

Прибор обеспечивает высококачественное, быстрое и бесподрывное переключение сигнала на своих выходах. Дополнительно выходы могут быть переведены в режим драйвера видеостены, с гибкой системой объединения экранов. Беспроблемное подключение источников сигнала обеспечивается интеллектуальной обработкой EDID на входах прибора.

- Резервированный блок питания и два ввода электропитания
- Для модулей с интерфейсом HDMI поддерживаются разрешения до 4K/60 Гц в форматах RGB, YUV(4:4:4), YUV(4:2:2) , YUV(4:2:0)
- Для модулей с интерфейсом HDBaseT® и оптических поддерживаются разрешения до 4K/30 Гц в форматах RGB, YUV(4:4:4), YUV(4:2:2) и 4K/60 Гц YUV(4:2:0)
- **Для модулей с интерфейсом 3G-SDI поддерживаются разрешения до 1080p**
- Функция драйвера видеостены, поддержка быстрого бесподрывного, незаметного переключения между входами, стабильность синхронизации на выходах и установка на них требуемого разрешения обеспечивается наличием масштабаторов на каждом входе и выходе прибора
- Обработка и запоминание EDID для модулей HDMI и HDBaseT
- Функции стоп-кадра, отключения звука (Mute), автоматического переключения на соседний вход (резервная коммутация) при пропадании сигнала
- Управление кнопками на передней панели с использованием ЖК-дисплея, дистанционное управление по RS-232 и TCP/IP, в том числе через встроенные веб-страницы
- Бесплатное программное обеспечение (ПО) для настройки и управления прибором
- Открытый протокол управления допускает интеграцию с любыми внешними системами управления
- Стандартный корпус для монтажа в стойку, высота от 2U до 29U (в зависимости от шасси)

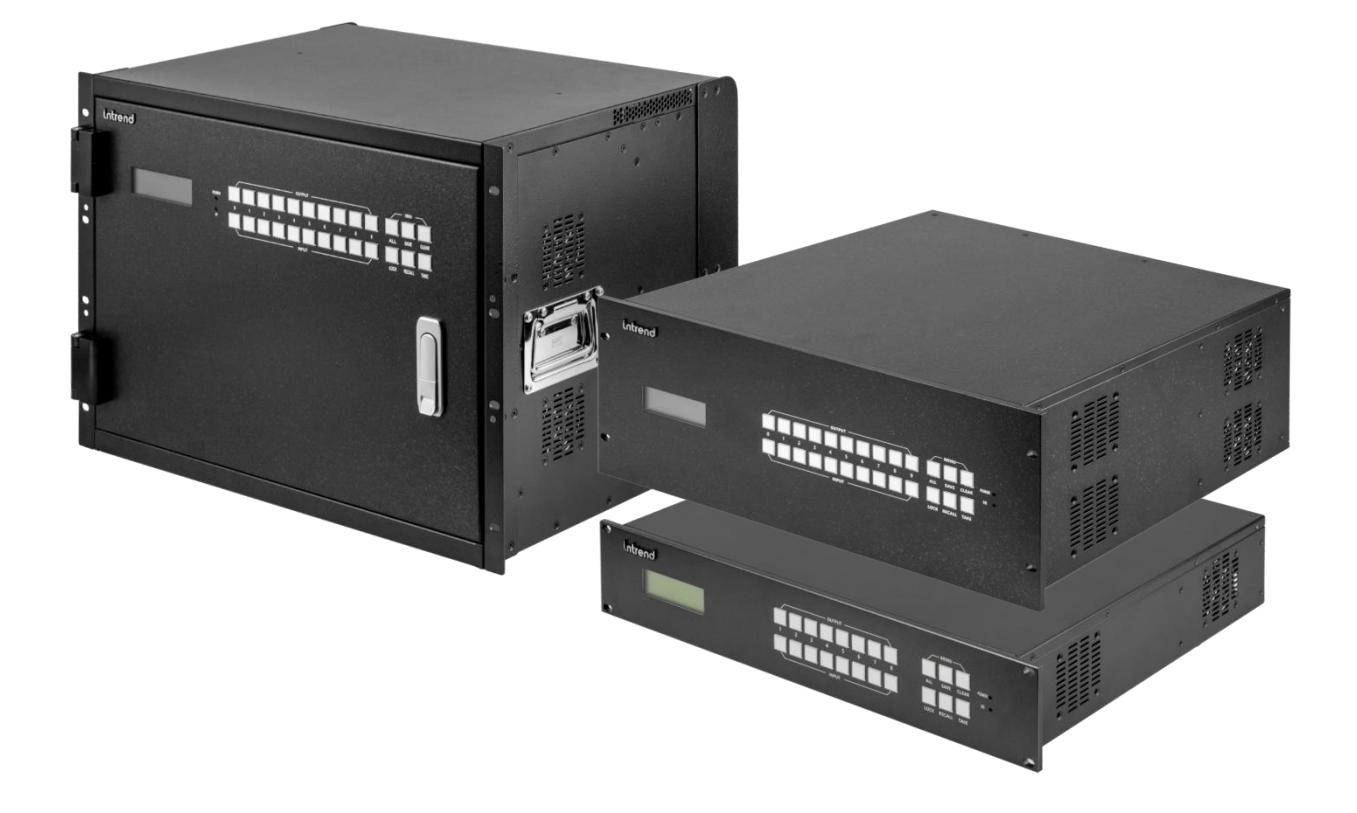

**T** intrend

# <span id="page-5-0"></span>**3 Описание**

intrend

id

# <span id="page-5-1"></span>**3.1 Внешний вид прибора**

В зависимости от размерности шасси приборы имеют различную высоту корпуса. Ниже показан внешний вид модификаций прибора.

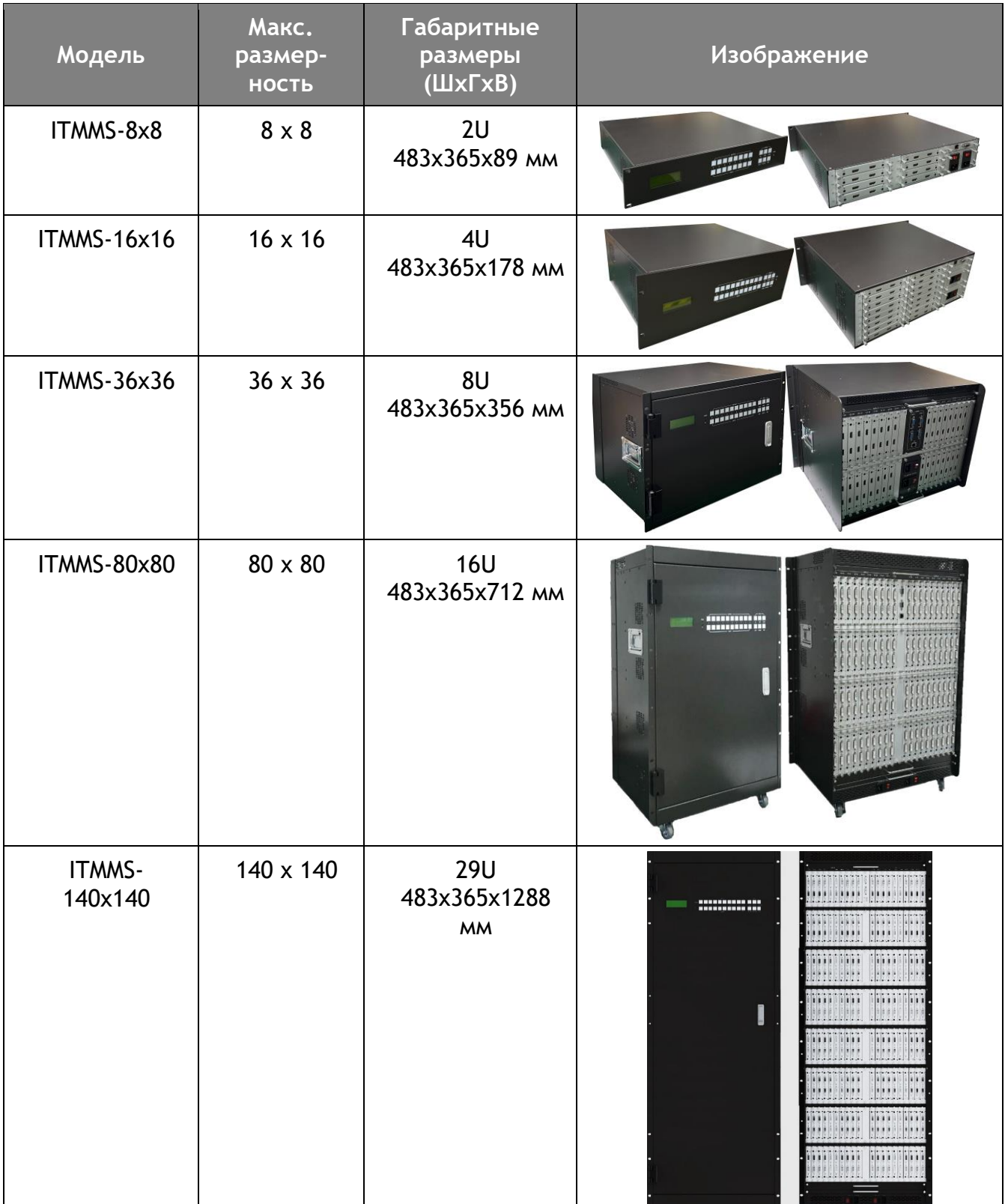

<span id="page-6-0"></span>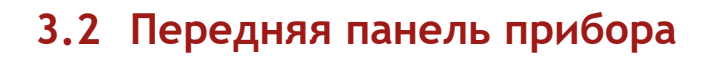

Все приборы на передней панели имеют унифицированный набор органов управления. В качестве примера показана панель для ITMMS-16x16.

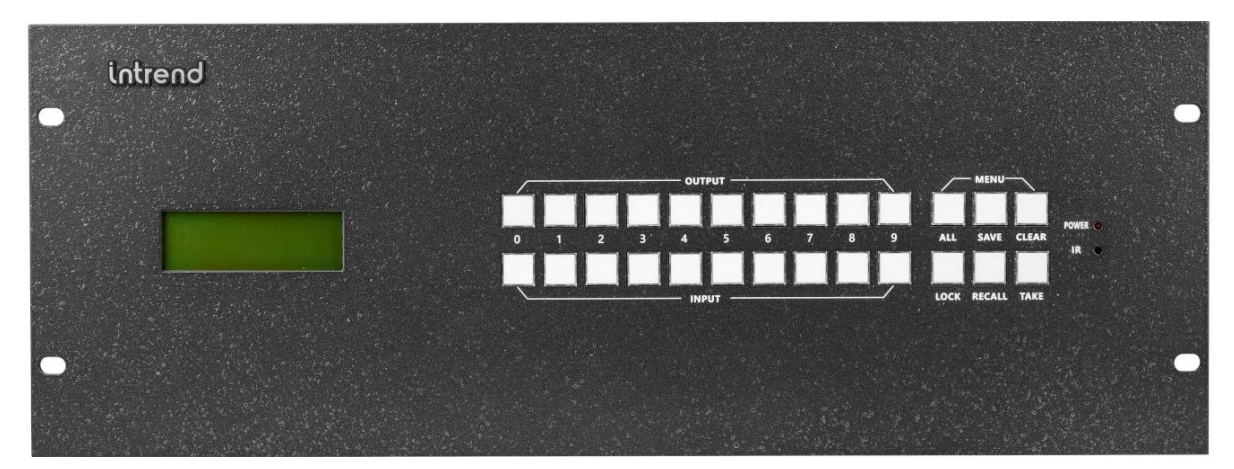

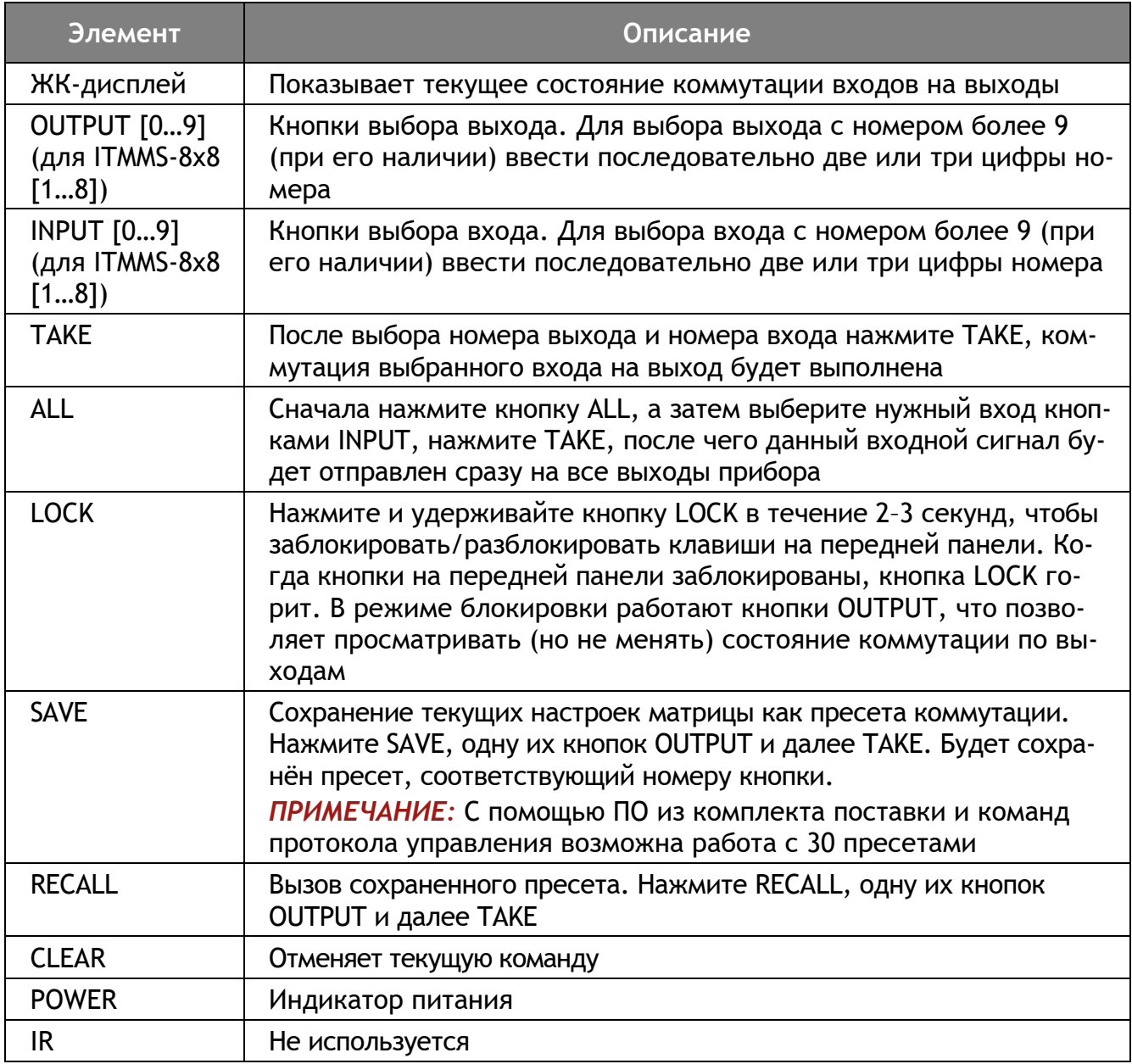

**T** intrend

# <span id="page-7-0"></span>**3.3 Задняя панель прибора**

intrend

Каждая модель прибора имеет собственное расположение и назначение элементов задней панели. Общими компоновочными элементами для всех приборов являются:

- Слоты для установки унифицированных входных карт (модулей) **(A)**
- Слоты для установки унифицированных выходных карт (модулей) **(Б)**
- Две вилки (с заземлением) для раздельного ввода напряжения электропитания для двух встроенных блоков питания прибора **(В)**, совмещённые с плавкими предохранителями и выключателями
- Контроллер управления с входами для подключения внешней системы управления или компьютера с ПО по интерфейсу RS-232 и Ethernet (LAN) **(Г)**

## **Задняя панель ITMMS-8x8**

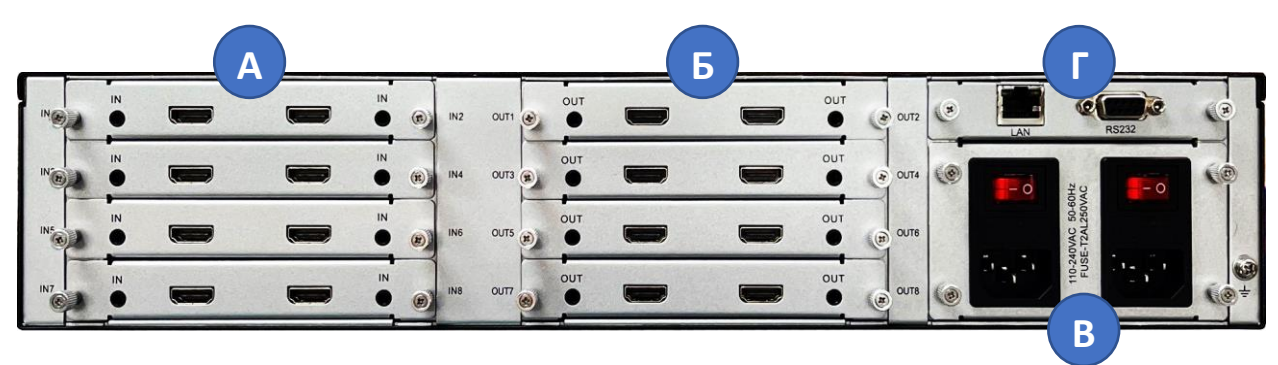

## **Задняя панель ITMMS-16x16**

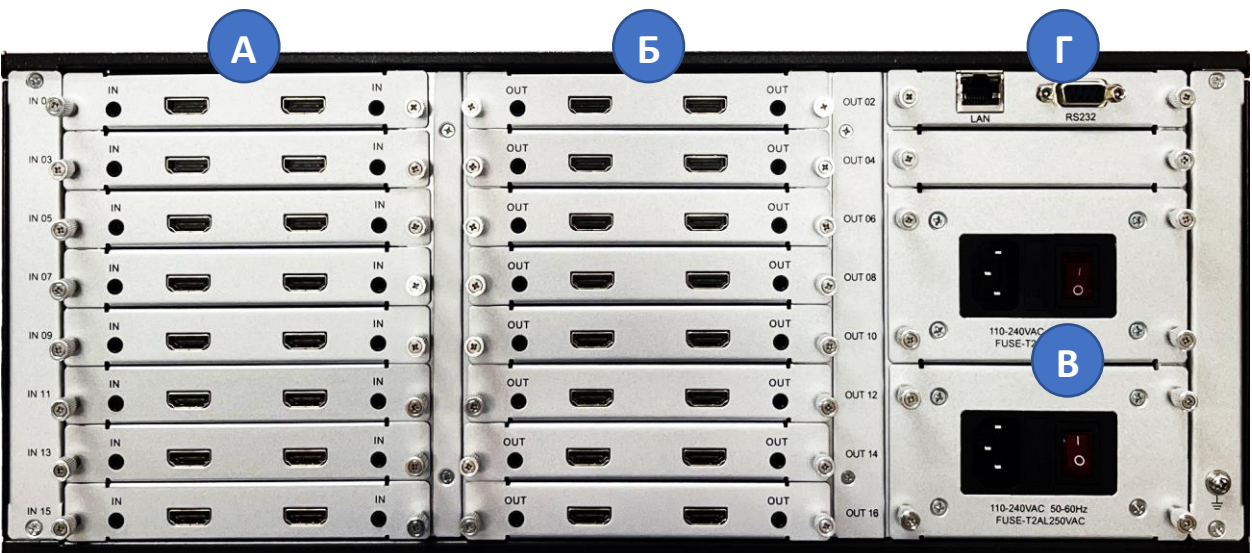

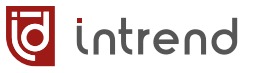

## **Задняя панель ITMMS-36x36**

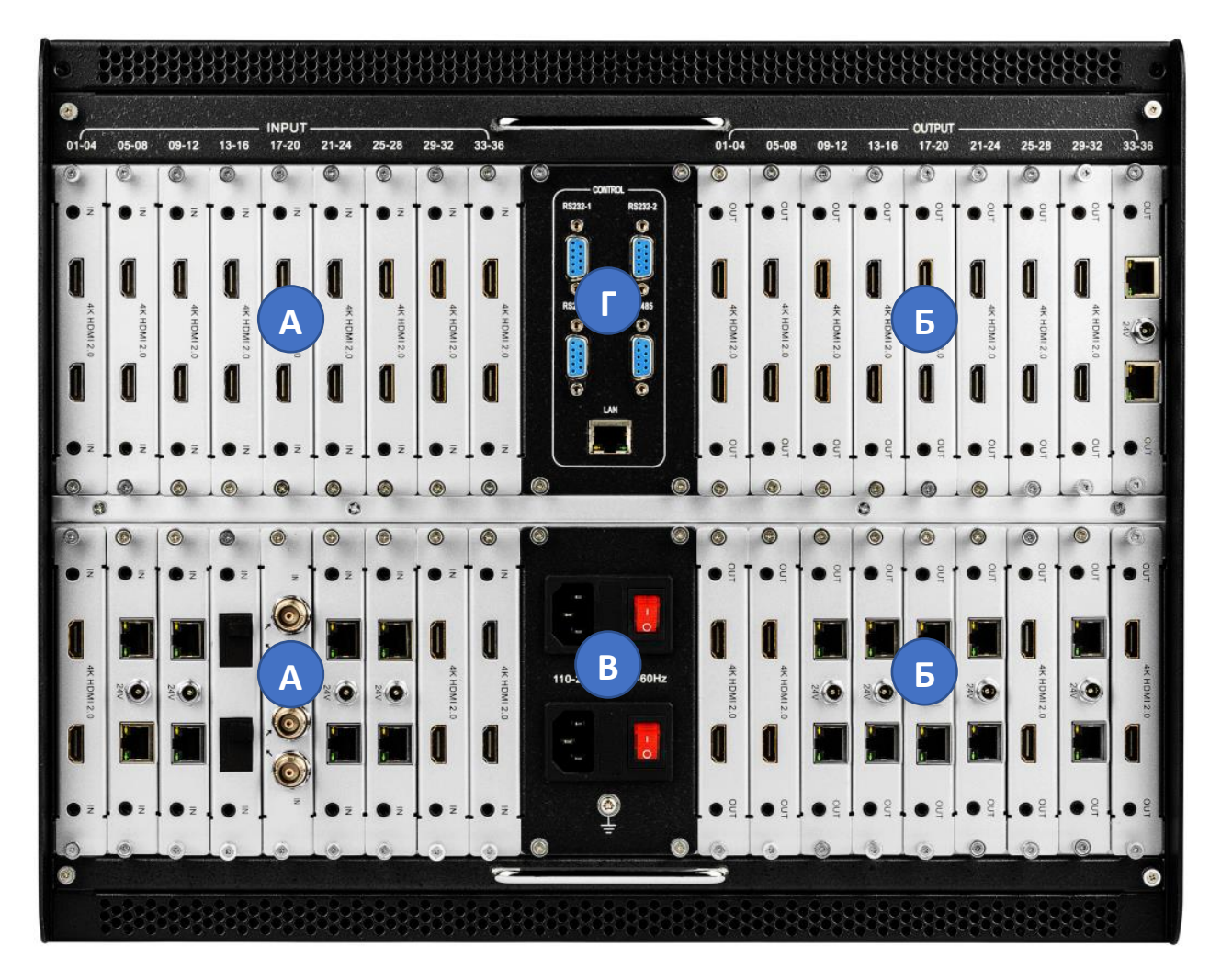

*ПРИМЕЧАНИЕ:* Порт RS-485 не используется. Порты RS-232-1, RS-232-2, RS-232-3 равноценны, для подключения к системе управления можно использовать один из них.

**Задняя панель ITMMS-80x80 и ITMMS-140x140**

Верхняя часть шасси Нижняя часть шасси

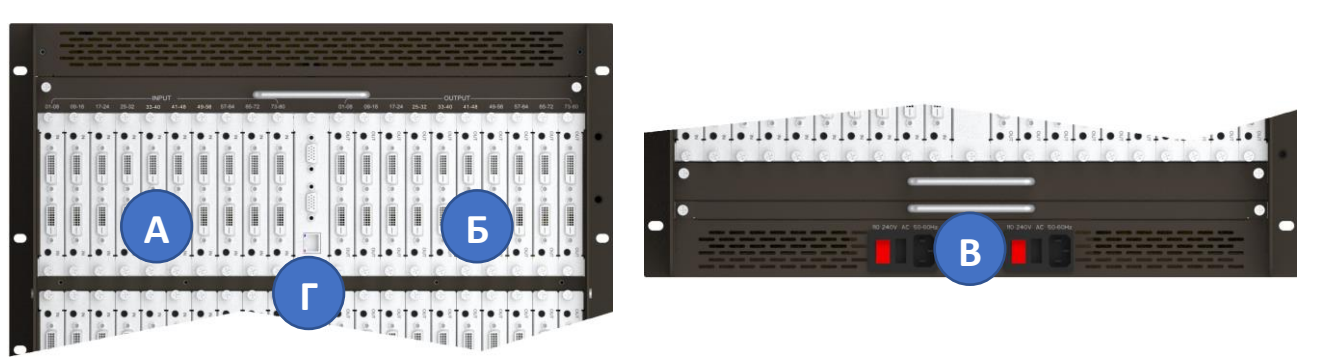

<span id="page-8-0"></span>*ПРИМЕЧАНИЕ:* Порты RS-232-1, RS-232-2 равноценны, для подключения к системе управления можно использовать один из них.

## <span id="page-9-0"></span>**3.4 Подключение портов управления**

Подключение порта RS-232 (например, от разъёма DB-9M com-порта на компьютере или на кабеле RS-232—USB) осуществляется к разъёму RS232-1. Используются контакты разъема 2, 3 и 5. Скорость обмена 9600 бит/с.

В комплекте прибора поставляется переходник RS-232—USB с разъёмом DB-9M. При подключении к USB компьютера он определяется как comпорт и может работать с любым ПО, использующим com-порт.

Подключение локальной сети Ethernet 10/100BaseT может выполняться сетевым патч-кордом как напрямую к сетевой карте компьютера (например, для первоначальной настройки прибора), так и к сетевой инфраструктуре ЛВС (например, для штатного управления прибором).

Начальные заводские настройки прибора:

- Статический IP-адрес: 192.168.5.247 (DHCP выключено)
- Маска подсети: 255.255.255.0
- Шлюз: 192.168.5.1

intrend

Данные параметры можно изменить с помощью ПО из комплекта поставки прибора.

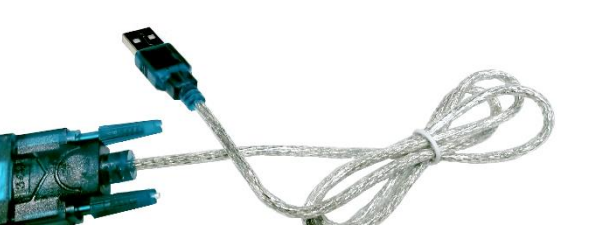

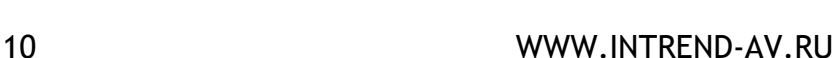

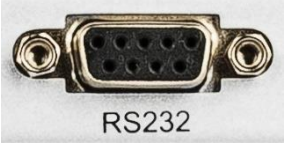

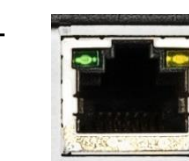

 $\Delta \Lambda$ 

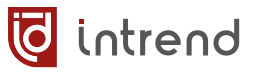

# <span id="page-10-0"></span>**4 Карты (модули) для установки в шасси**

Все карты (модули входов или выходов) в семействе матричных коммутаторов ITMMS-xxx унифицированы и могут использоваться в любых шасси из данного семейства. Каждая карта содержит либо 2 входа, либо 2 выхода для сигналов HDMI, HDBaseT®, 3G-SDI или оптических (в зависимости от типа карты). Все выходные карты оборудованы внутренним блоком масштабирования, позволяющим добиться следующих функциональных возможностей:

- Бесподрывность (отсутствие сбоев в синхронизации выходного сигнала) при переключениях между входными источниками
- Функции видеостены
- Установка заданного выходного разрешения и видеорежима

Данные карты могут устанавливаться в любые слоты INPUT (входы) или OUTPUT (выходы) в зависимости от типа карты. Рекомендуется устанавливать карты в последовательные слоты шасси (без пропусков).

Количество и состав карт определяются потребностями создаваемой аудио-видеосистемы, при её проектировании. Карты заказываются отдельно от шасси. Состав установленных карт можно изменять в дальнейшем, например, при обновлении системы или расширении числа её входов или выходов.

*ПРИМЕЧАНИЕ:* При установке карт никакие обязательные действия по конфигурированию шасси прибора не требуются. Однако внешняя система управления должна учитывать реальный состав установленных карт и их функциональное назначение в системе. Протокол управления позволяет определить конкретную конфигурацию прибора, типы и число карт в слотах. На этапе настройки прибора можно также задать параметры работы карт, а также максимальный номер входа и выхода, доступный в данном приборе. Данные действия удобно выполнять с помощью ПО из комплекта поставки, см. [разд. 5.10](#page-36-1).

*ВНИМАНИЕ!* Установка и снятие любых карт в шасси может осуществляться только после отключения питания прибора и отсоединения всех подключённых к разъёмам карты кабелей.

*ВНИМАНИЕ!* Суммарное энергопотребление всех установленных карт не должно превышать мощность одного блока питания, установленного в данном приборе. Потребление каждой карты указано ниже в соответствующих разделах; мощность блока питания прибора указана в [разделе «Технические характеристики»](#page-42-1) в конце Руководства. Для всех шасси (и, особенно, для прибора ITMMS-140x140) рекомендуется всегда подключать к сети электропитания оба блока питания. Это уменьшает нагрузку на каждый из них и, соответственно, их нагрев, и повышает долговременную надёжность.

## <span id="page-11-0"></span>**4.1 Ассортимент карт**

intrend

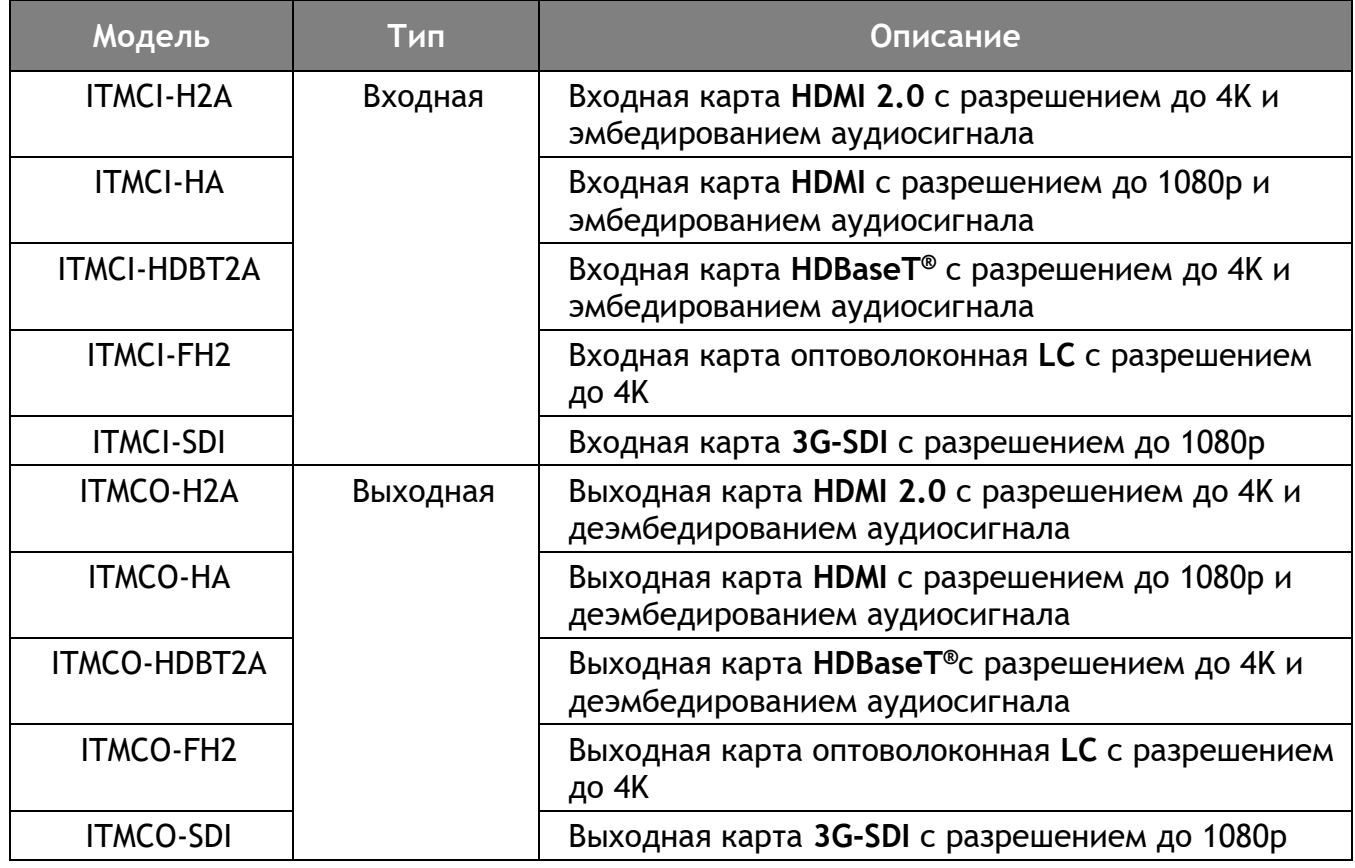

## <span id="page-11-1"></span>**4.2 Порядок установки карты**

- Отключить электропитание прибора
- Отвинтить и снять заглушку, установленную на нужный слот. Заглушку сохранить на случай демонтажа карты
- Аккуратно задвинуть карту внутрь шасси. Разъём на задней части карты должен мягко войти в ответную часть внутри шасси
- Закрепить карту в шасси боковыми винтами

## <span id="page-11-2"></span>**4.3 Порядок демонтажа карты**

- Отключить электропитание прибора
- Отсоединить все кабели, которые, возможно, подключены к данной карте
- Отвинтить два винта по бокам карты
- Извлечь карту из шасси
- Установить на открытый слот заглушку (из комплекта шасси) и закрепить её винтами. Наличие заглушек обеспечивает правильный режим охлаждения шасси и карт

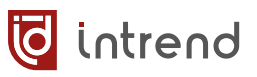

# <span id="page-12-0"></span>**4.4 Технические характеристики карт**

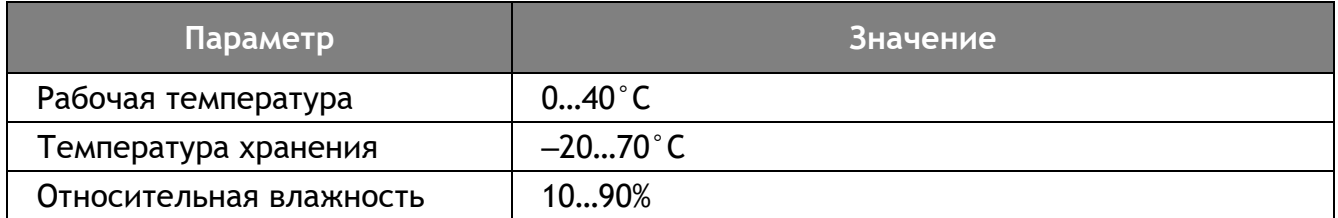

# <span id="page-13-0"></span>**ITMCI-H2A**

Входная карта HDMI 2.0 с разрешением до 4K и эмбедированием аудиосигнала.

## **Технические характеристики:**

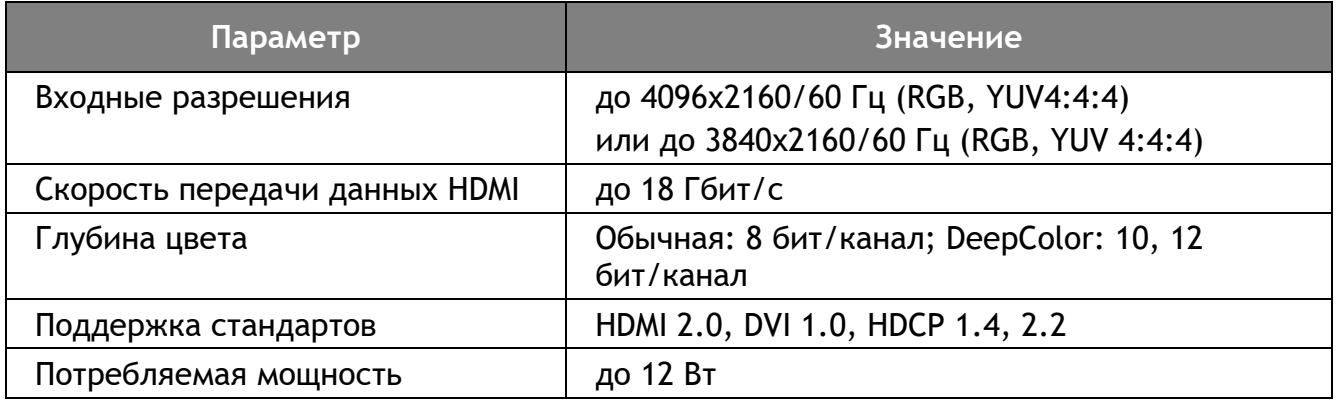

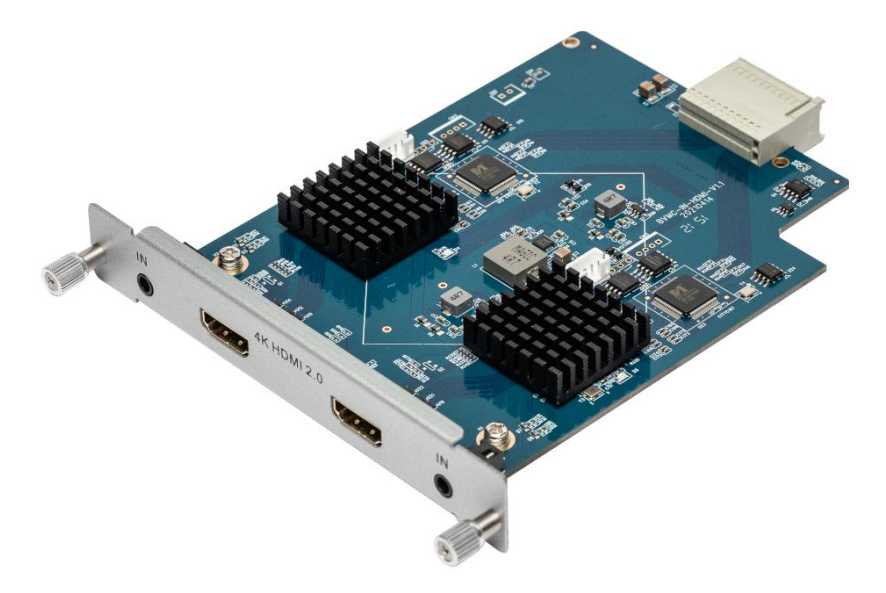

Входы пропускают через себя эмбедированный в HDMI аудиосигнал (при его наличии). При отсутствии эмбедированного звука выполняют автоматическое переключение на соответствующий аналоговый небалансный звуковой вход линейного уровня «IN» (на 3,5 мм мини-джеке). Этот звук эмбедируется в режиме LPCM Stereo. Каждый вход можно запрограммировать на принудительное использование только аналогового звукового входа с помощью команд протокола управления или ПО из комплекта поставки.

Каждый вход имеет встроенный эмулятор данных EDID. Загрузка данных выполняется с помощью команд протокола управления или ПО из комплекта поставки (обычно на этапе пуско-наладки системы).

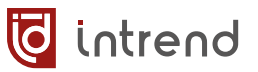

## <span id="page-14-0"></span>**ITMCO-H2A**

Выходная карта HDMI 2.0 с разрешением до 4K и деэмбедированием аудиосигнала.

#### **Технические характеристики:**

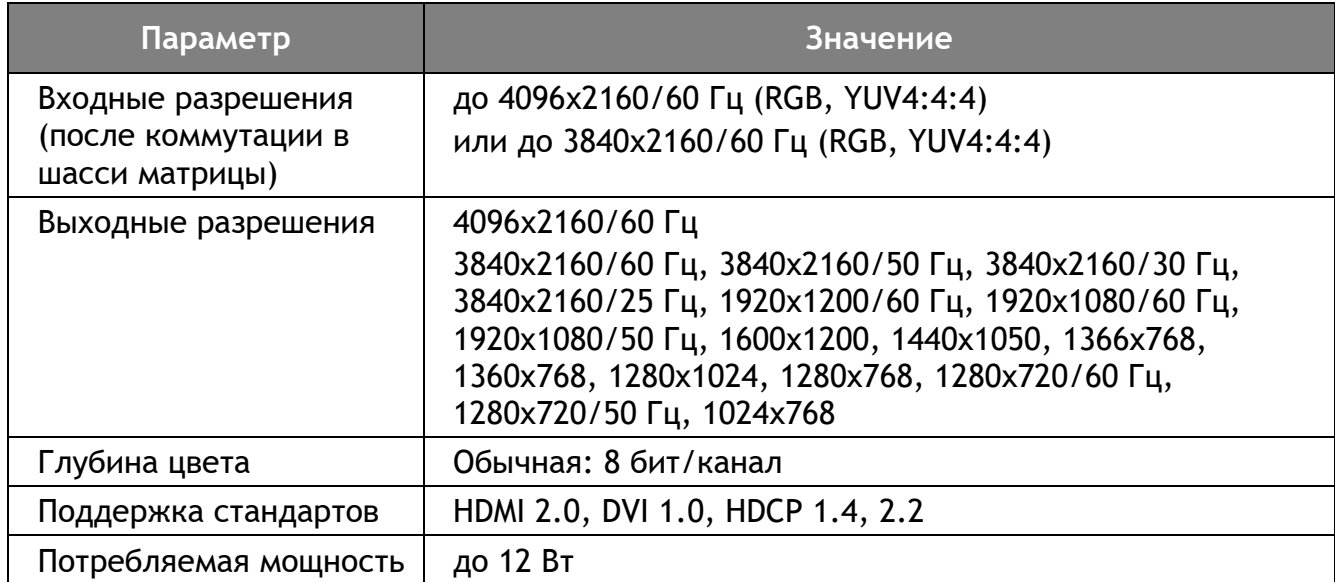

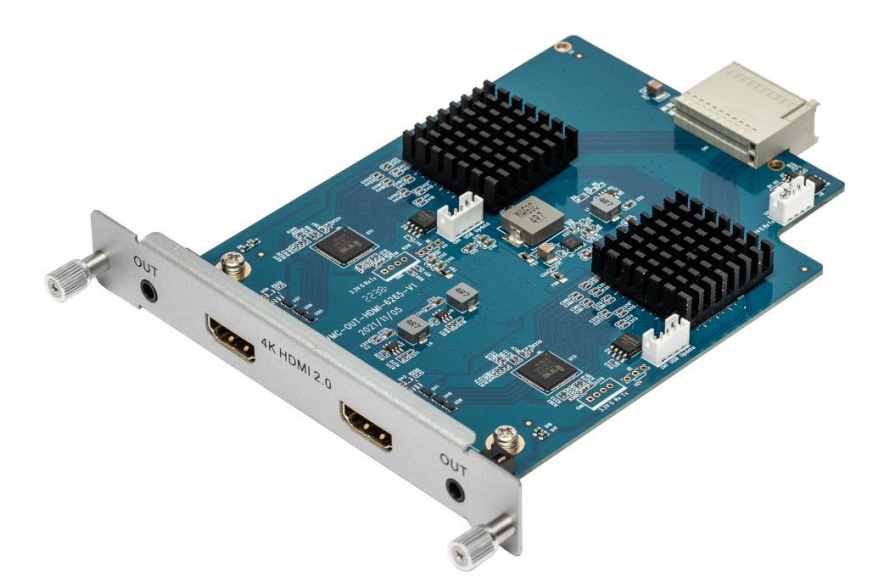

Установка разрешения, режим HDCP на выходах, считывание данных EDID с выходов, настройка режима видеостены выполняются с помощью команд протокола управления или ПО из комплекта поставки.

Выходы обеспечивают передачу эмбедированного в HDMI аудио (в случае его наличия). Одновременно аудио деэмбедируется и выдаётся на аналоговые небалансные звуковые выходы линейного уровня «OUT» (на 3,5-мм мини-джеках).

*ВНИМАНИЕ:* Выходы поддерживают звук только в формате PCM Stereo. Многоканальные форматы не поддерживаются.

# <span id="page-15-0"></span>**ITMCI-HA**

Входная карта HDMI с разрешением до 1080p и эмбедированием аудиосигнала.

## **Технические характеристики:**

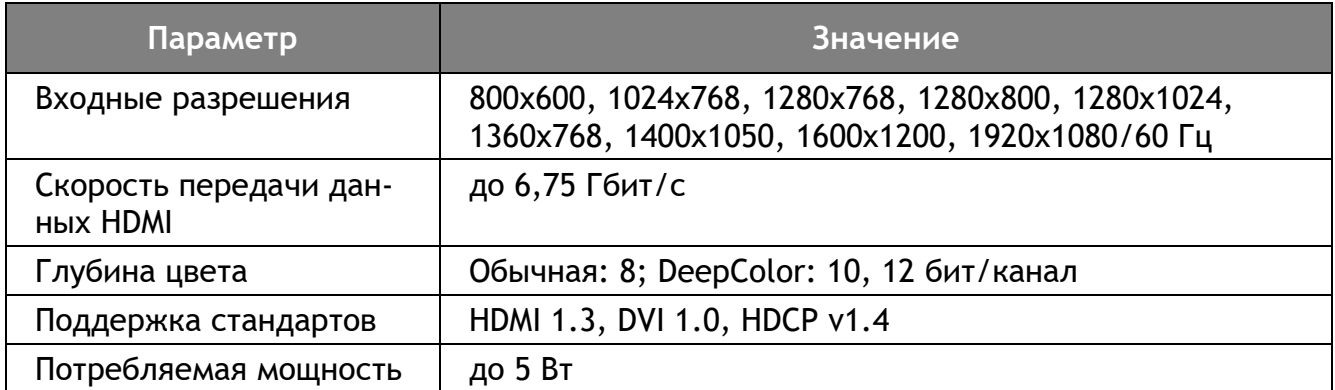

Входы пропускают через себя эмбедированный в HDMI аудиосигнал (при его наличии).

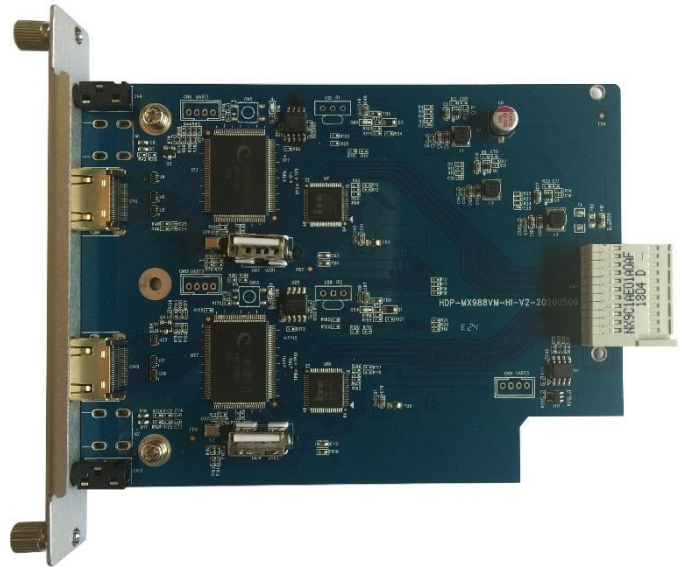

При отсутствии эмбедированного звука выполняют автоматическое переключение на соответствующий аналоговый небалансный звуковой вход линейного уровня «IN» (на 3,5 мм мини-джеке). Этот звук эмбедируется в режиме LPCM Stereo. Каждый вход можно запрограммировать на принудительное использование только аналогового звукового входа с помощью команд протокола управления или ПО из комплекта поставки.

Каждый вход имеет встроенный эмулятор данных EDID. Загрузка данных выполняется с помощью команд протокола управления или ПО из комплекта поставки (обычно на этапе пуско-наладки системы).

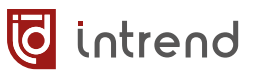

## <span id="page-16-0"></span>**ITMCO-HA**

Выходная карта HDMI с разрешением до 1080p и деэмбедированием аудиосигнала.

## **Технические характеристики:**

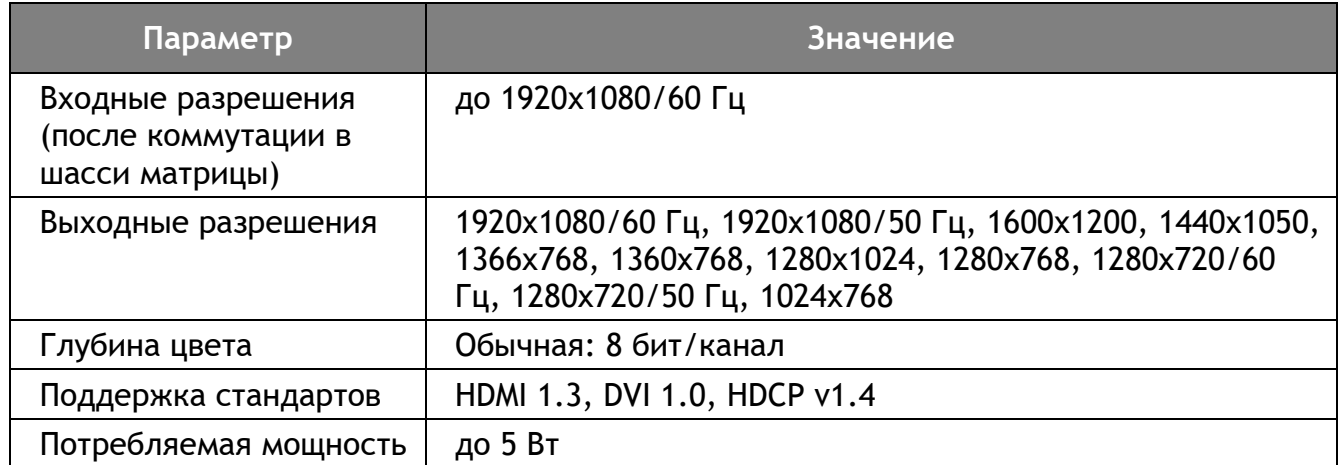

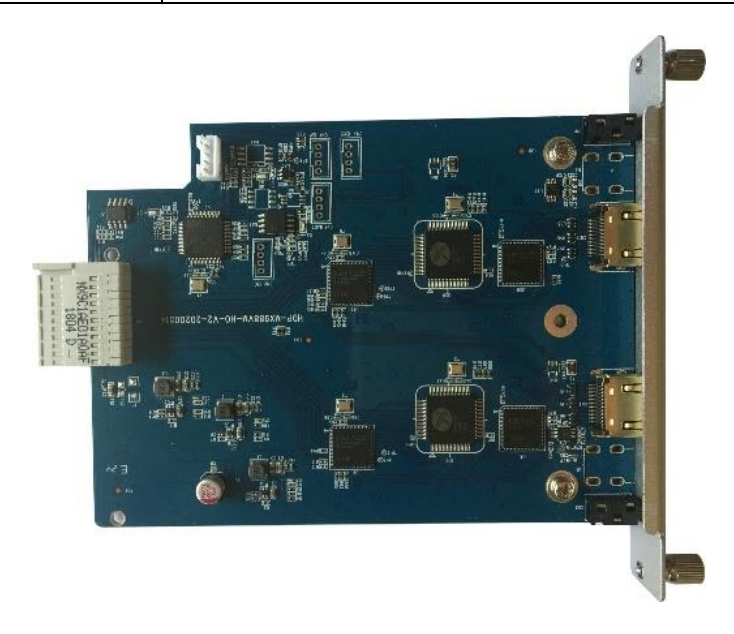

Установка разрешения, режим HDCP на выходах, считывание данных EDID с выходов, настройка режима видеостены выполняются с помощью команд протокола управления или ПО из комплекта поставки.

Выходы обеспечивают передачу эмбедированного в HDMI аудио (в случае его наличия). Одновременно аудио деэмбедируется и выдаётся на аналоговые небалансные звуковые выходы линейного уровня «OUT» (на 3,5-мм мини-джеках).

*ВНИМАНИЕ:* Выходы поддерживают звук только в формате PCM Stereo. Многоканальные форматы не поддерживаются.

# <span id="page-17-0"></span>**ITMCI-HDBT2A**

Входная карта HDBaseT® с разрешением до 4K и эмбедированием аудиосигнала.

## **Технические характеристики:**

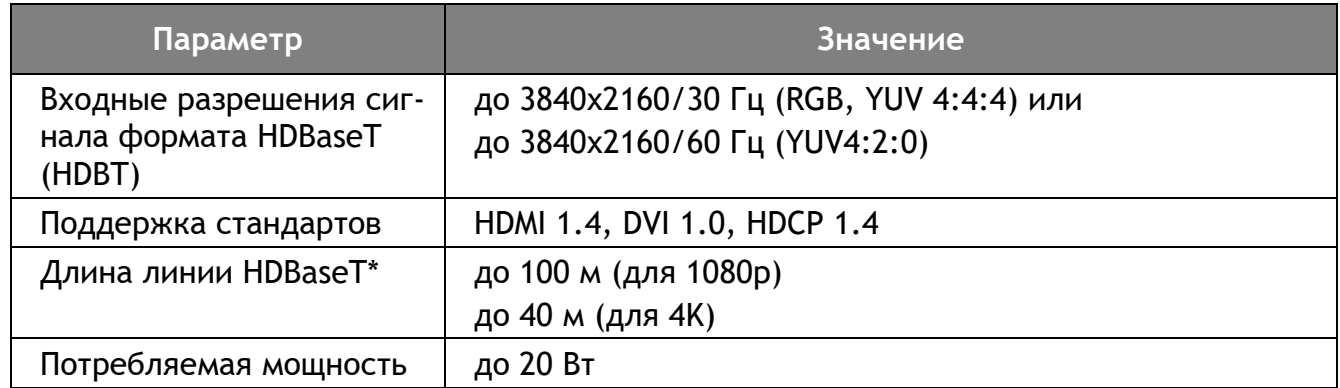

\* Указанная длина линии HDBaseT (HDBT) достигается при использовании совместимых передатчиков HDBT и кабелей класса не хуже Cat6a, FTP/STP, с экранированными разъёмами RJ-45 (Cat6), без использования промежуточных патч-панелей или переходов.

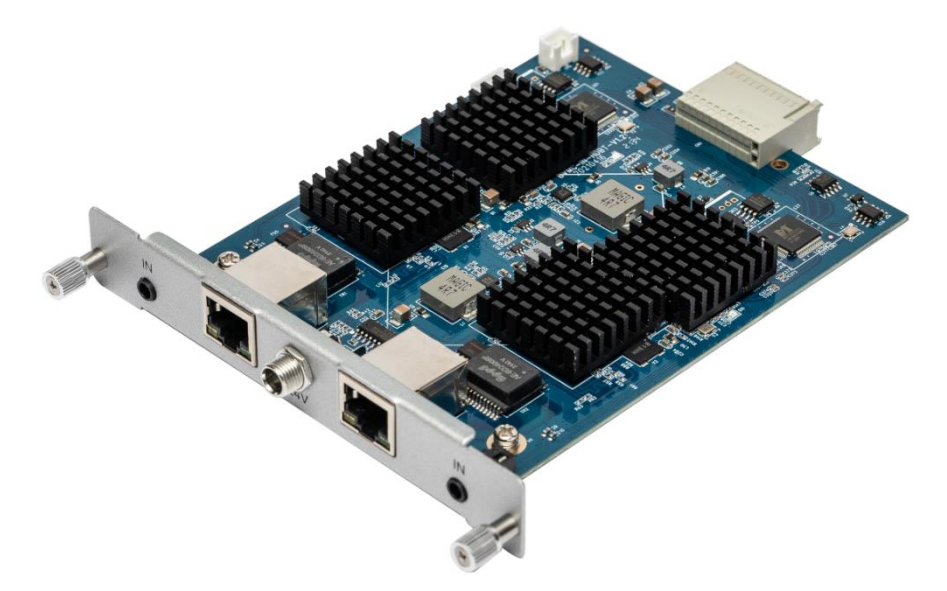

Входы пропускают через себя эмбедированный в HDBT аудиосигнал (при его наличии). При отсутствии эмбедированного звука выполняют автоматическое переключение на соответствующий аналоговый небалансный звуковой вход линейного уровня «IN» (на 3,5 мм мини-джеке). Этот звук эмбедируется в режиме LPCM Stereo. Каждый вход можно запрограммировать на принудительное использование только аналогового звукового входа с помощью команд протокола управления или ПО из комплекта поставки.

Каждый вход имеет встроенный эмулятор данных EDID. Загрузка данных выполняется с помощью команд протокола управления или ПО из комплекта поставки (обычно на этапе пуско-наладки системы).

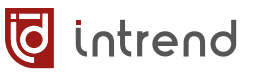

## <span id="page-18-0"></span>**ITMCO-HDBT2A**

Выходная карта HDMI с разрешением до 4K и деэмбедированием аудиосигнала.

#### **Технические характеристики:**

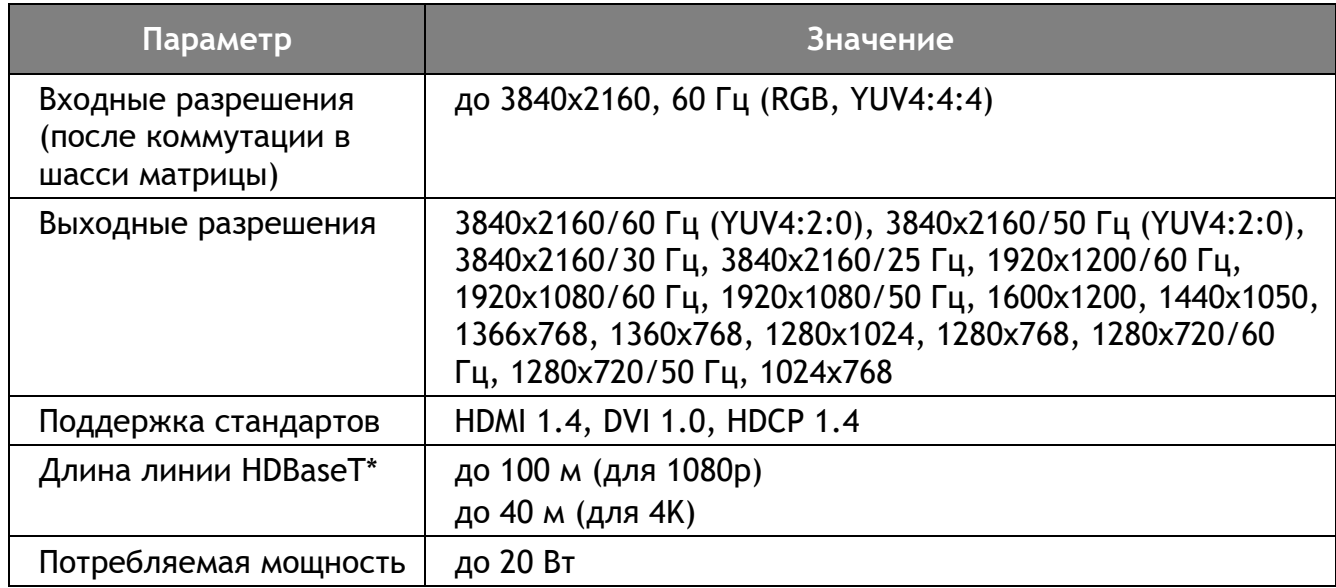

\* Указанная длина линии HDBaseT (HDBT) достигается при использовании совместимых передатчиков HDBT и кабелей класса не хуже Cat6a, FTP/STP, с экранированными разъёмами RJ-45 (Cat6), без использования промежуточных патч-панелей или переходов.

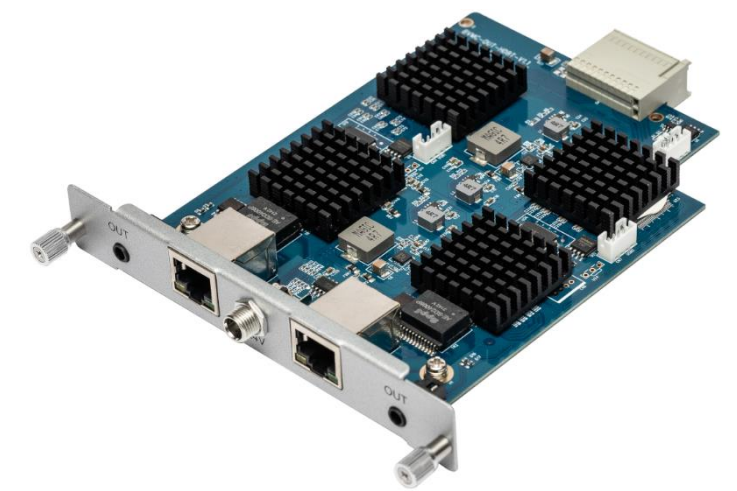

Установка разрешения, режим HDCP на выходах, считывание данных EDID с выходов, настройка режима видеостены выполняются с помощью команд протокола управления или ПО из комплекта поставки.

Выходы обеспечивают передачу эмбедированного в HDMI аудио (в случае его наличия). Одновременно аудио деэмбедируется и выдаётся на аналоговые небалансные звуковые выходы линейного уровня «OUT» (на 3,5-мм мини-джеках).

*ВНИМАНИЕ:* Аудиовыходы поддерживают звук только в формате PCM Stereo. Многоканальные форматы не поддерживаются.

# <span id="page-19-0"></span>**ITMCI-FH2**

Входная карта оптоволоконная LC с разрешением до 4K.

## **Технические характеристики:**

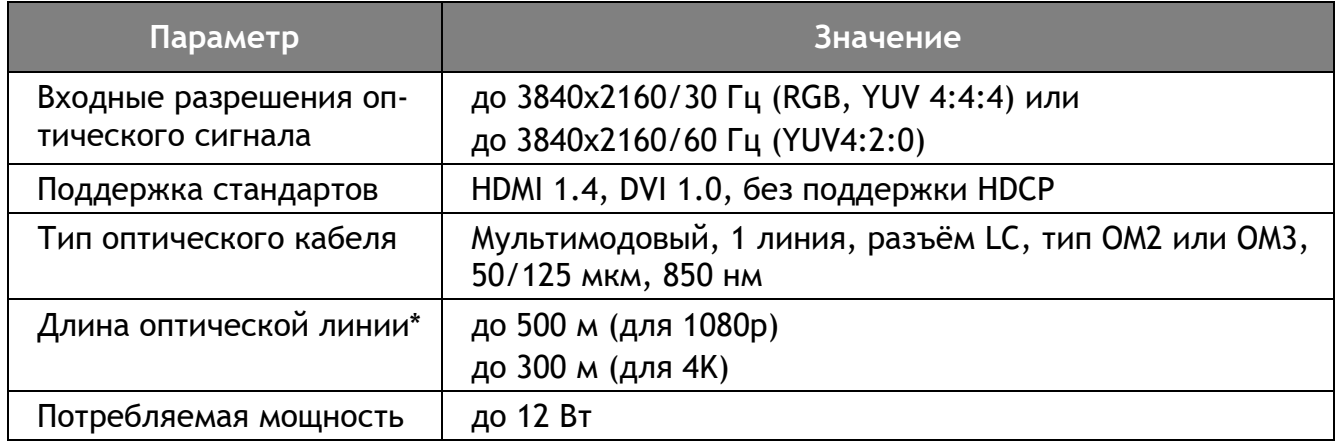

\* Указанная длина оптической линии достигается при использовании совместимых оптических передатчиков и оптических кабелей без использования промежуточных оптических патч-панелей, боксов или переходов.

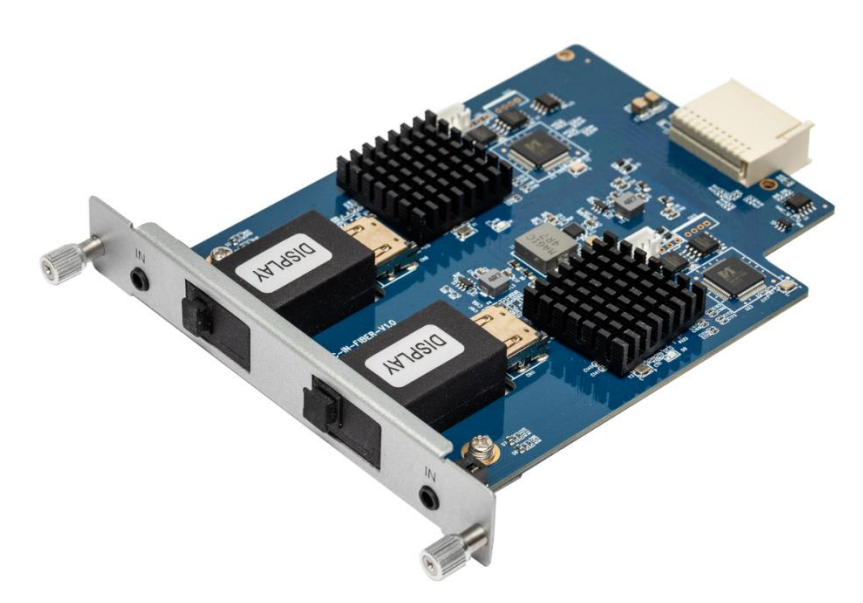

Каждый вход имеет встроенный эмулятор данных EDID. Загрузка данных выполняется с помощью команд протокола управления или ПО из комплекта поставки (обычно на этапе пуско-наладки системы).

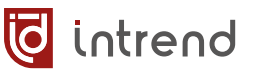

## <span id="page-20-0"></span>**ITMCO-FH2**

Выходная карта оптоволоконная LC с разрешением до 4K.

#### **Технические характеристики:**

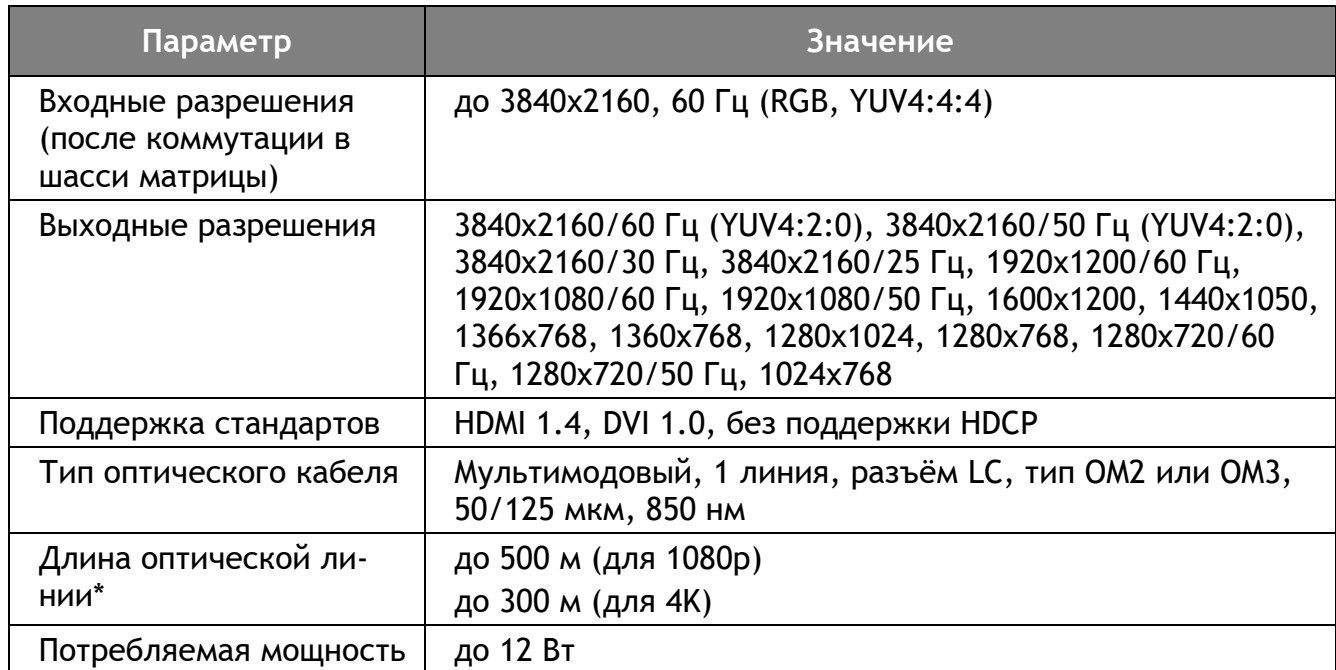

\* Указанная длина оптической линии достигается при использовании совместимых оптических передатчиков и оптических кабелей без использования промежуточных оптических патч-панелей, боксов или переходов.

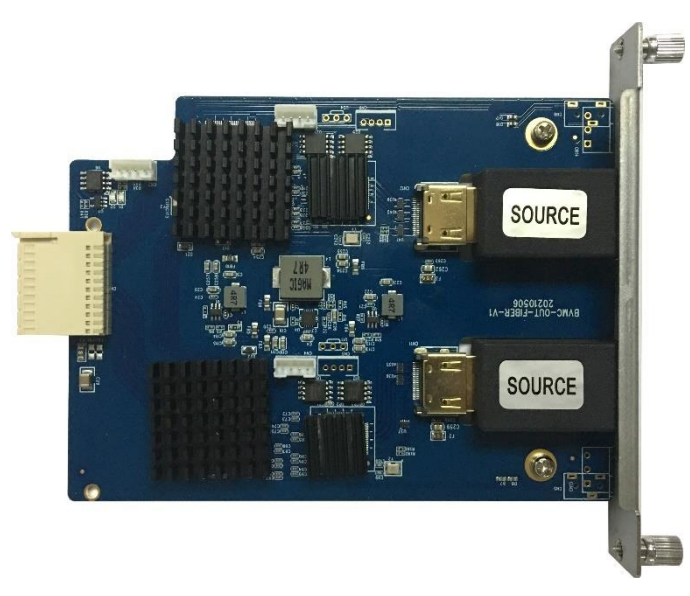

Установка разрешения, считывание данных EDID с выходов, настройка режима видеостены выполняются с помощью команд протокола управления или ПО из комплекта поставки.

# <span id="page-21-0"></span>**ITMCI-SDI**

Входная карта 3G-SDI с разрешением до 1080p.

## **Технические характеристики:**

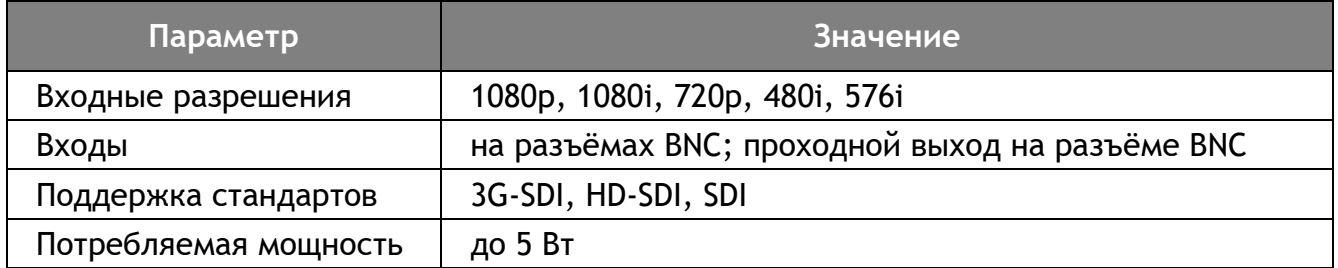

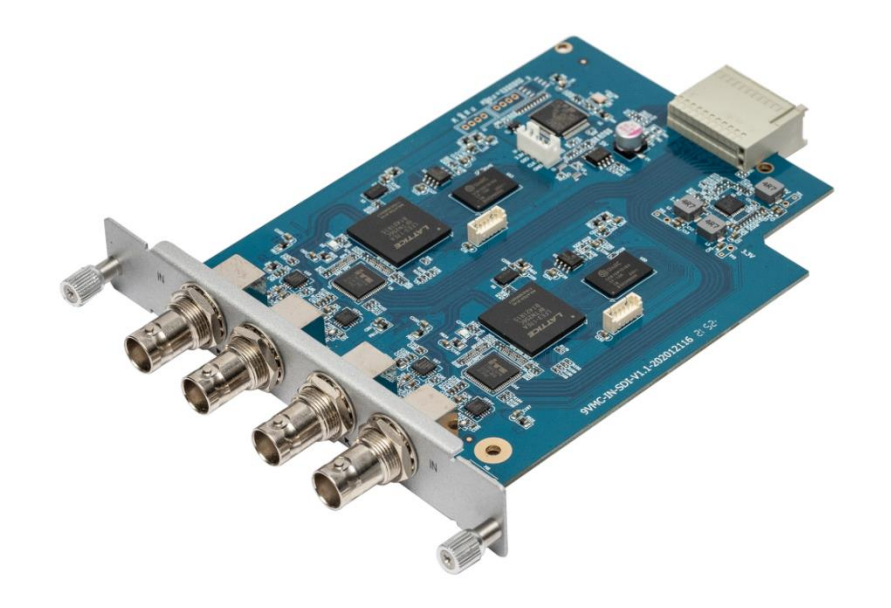

## <span id="page-21-1"></span>**ITMCO-SDI**

Выходная карта 3G-SDI с разрешением до 1080p.

## **Технические характеристики:**

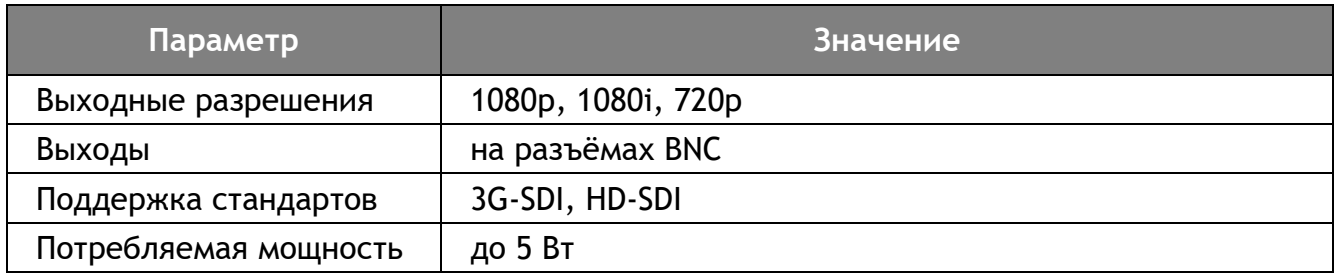

# <span id="page-22-0"></span>**5 Управление с помощью ПО из комплекта поставки**

В комплект поставки прибора входит бесплатное программное обеспечение (ПО) для его первоначальной настройки. ПО также может использоваться при штатной эксплуатации прибора.

ПО поставляется вместе с прибором на электронном носителе (флеш-диске). При необходимости ПО можно также скачать с официального веб-сайта [www.intrend-av.ru.](http://www.intrend-av.ru/)

ПО работает под управлением ОС Microsoft Windows версии 7.0 и выше.

Запустите установочный файл **InTrend\_CommSoftwareSetup.exe**. Следуйте подсказкам на экране для установки ПО Matrix (предназначенного для данного прибора). Запуск ПО может осуществляться из меню «Пуск» или ярлыком с рабочего стола компьютера «InTrend Matrix».

> Определение типа матрицы ОК Чтение: Размер матрицы 36х36 ОК

Чтение: Объединение экранов ОК Чтение: Вся информация ОК!

Подождите завершения загрузки данных

Чтение: Маршрут ОК

На сайте [www.intrend-av.ru](http://www.intrend-av.ru/) публикуются самые новые версии ПО (см. описание ПО на сайте). Текущую версию установленного ПО можно проверить после запуска ПО, на основной закладке («Матрица»), справа внизу над полем протокола (на иллюстрации показана версия ПО v1.4).

ПО имеет интерфейс на русском либо на английском языке. Выбор языка может быть выполнен из списка в правом верхнем углу основной закладки программы (после её запуска).

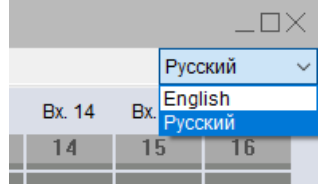

◢

InTrend Matrix v1.4

**T**intrend

# <span id="page-22-1"></span>**5.1 Настройка связи с прибором**

- В приборе можно изменить параметры для ЛВС (IP). Проще всего это выполнить с использованием локальной сети.
- Подключите прибор к ЛВС Ethernet напрямую к компьютеру или в тот же сетевой коммутатор.
- Перейдите на закладку «Настройки сети» и нажмите кнопку «Поиск (ЛВС)».

*ВНИМАНИЕ!* На данной закладке можно изменить IP-параметры даже для прибора, имеющего иную подсеть. По умолчанию прибор имеет параметры IP, приведённые в [разд](#page-8-0). [3.4](#page-8-0). Для правильной штатной работы сетевая карта компьютера должна быть настроена на ту же подсеть IPv4, что и данный прибор. При необходимости выполните такую настройку здесь.

Обнаруженный в сети прибор будет выведен в списке поиска (может быть обнаружено и несколько приборов). Выберите нужный прибор в списке

*ПРИМЕЧАНИЕ:* параметры в полях «Режим IP» и ниже не отображают реальные настройки данного прибора. Данные поля предназначены только для ввода и сохранения новых настроек прибора (при необходимости).

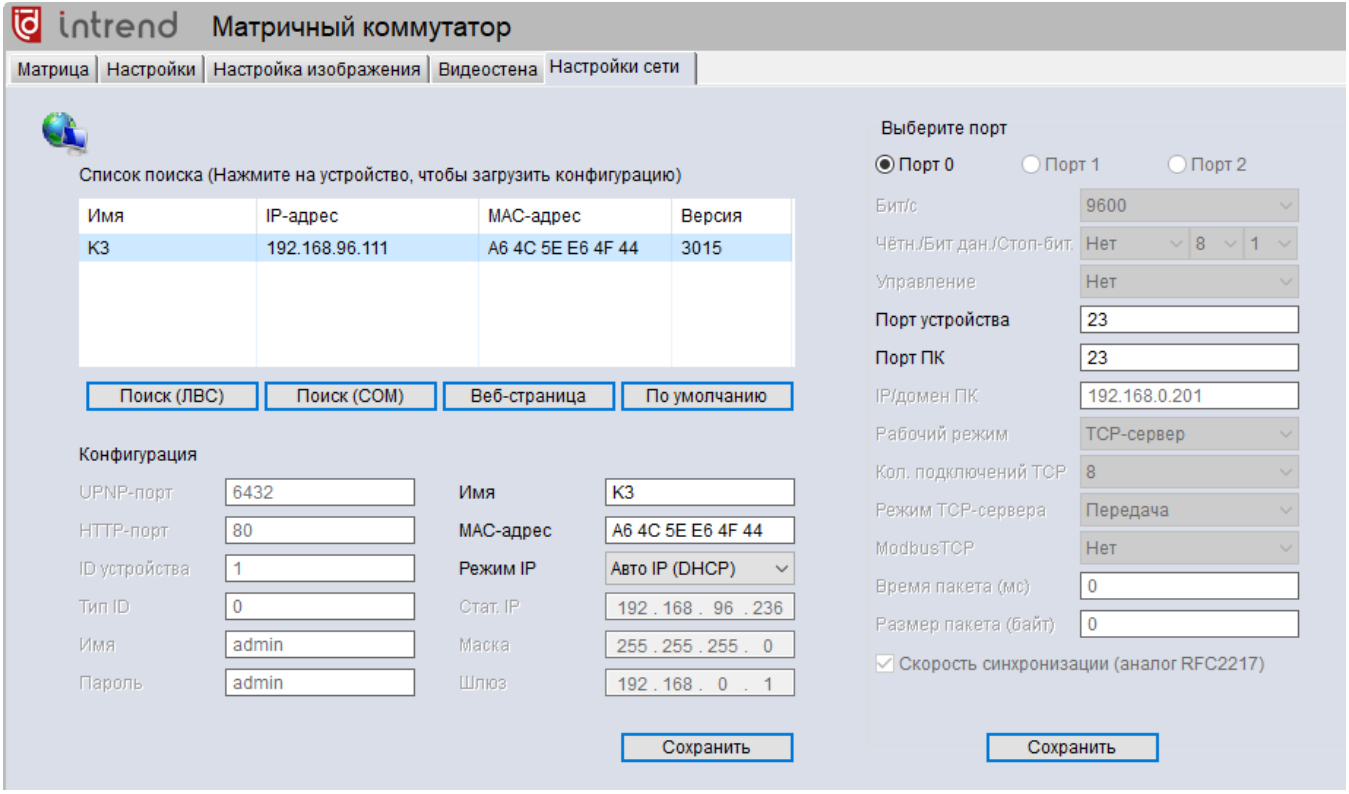

- При необходимости измените параметры управляющего интерфейса telnet: выберите «Порт 0», и измените скорость «Порт устройства» и «Порт ПК» (по умолчанию 23) и нажмите соответствующую кнопку «Сохранить».
- Измените параметры IP: Имя (DNS-имя, используется для режим DHCP), MACадрес, Режим IP (статический или DHCP). При выборе варианта «Стат. IP» можно также задать статический IP-адрес, маску и шлюз. Нажмите соответствующую кнопку «Сохранить».
- Вновь нажмите «Поиск (ЛВС)» для обновления данных в списке.

Параметры можно также изменить при подключении по RS-232 через com-порт компьютера. Для этого:

- Подключите порт RS-232 устройства к com-порту
- **Перейдите на закладку «Матрица»**

intrend

- В поле «Подключение» выберите вариант RS-232, в поле «Порт» выберите используемый в данном компьютере com-порт
- Перейдите на закладку «Настройка сети» и нажмите кнопку «Поиск (COM)». Выполните настройки, как описано выше.

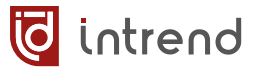

## <span id="page-24-0"></span>**5.2 Установка связи с прибором**

Перейдите на закладку «Матрица». Выберите тип связи с прибором в поле «Подключение». Для варианта RS-232 в поле «Порт» выберите используемый в данном компьютере com-порт. Нажмите кнопку «Поиск» (COM или ЛВС).

ПО автоматически обнаружит прибор и считает из него текущую конфигурацию. Состояние коммутации будет также сразу выведено на экран. Ниже показан пример экрана при обнаружении прибора поиском по ЛВС (для матрицы размером 36 х 36).

## *ПРИМЕЧАНИЯ:*

- при наличии в сети нескольких приборов в нижнем списке выберите нужный
- для частично заполненного шасси матрицы показываются только реально имеющиеся входы и выходы. Во избежание путаницы устанавливайте в прибор карты последовательно в слоты, без пропусков
- для частично заполненного шасси считывание информации о несуществующих входах и выходах будет сопровождаться ненужными задержками. Для улучшения оперативности установите реальный размер матрицы, см. [разд. 5.10](#page-36-1)

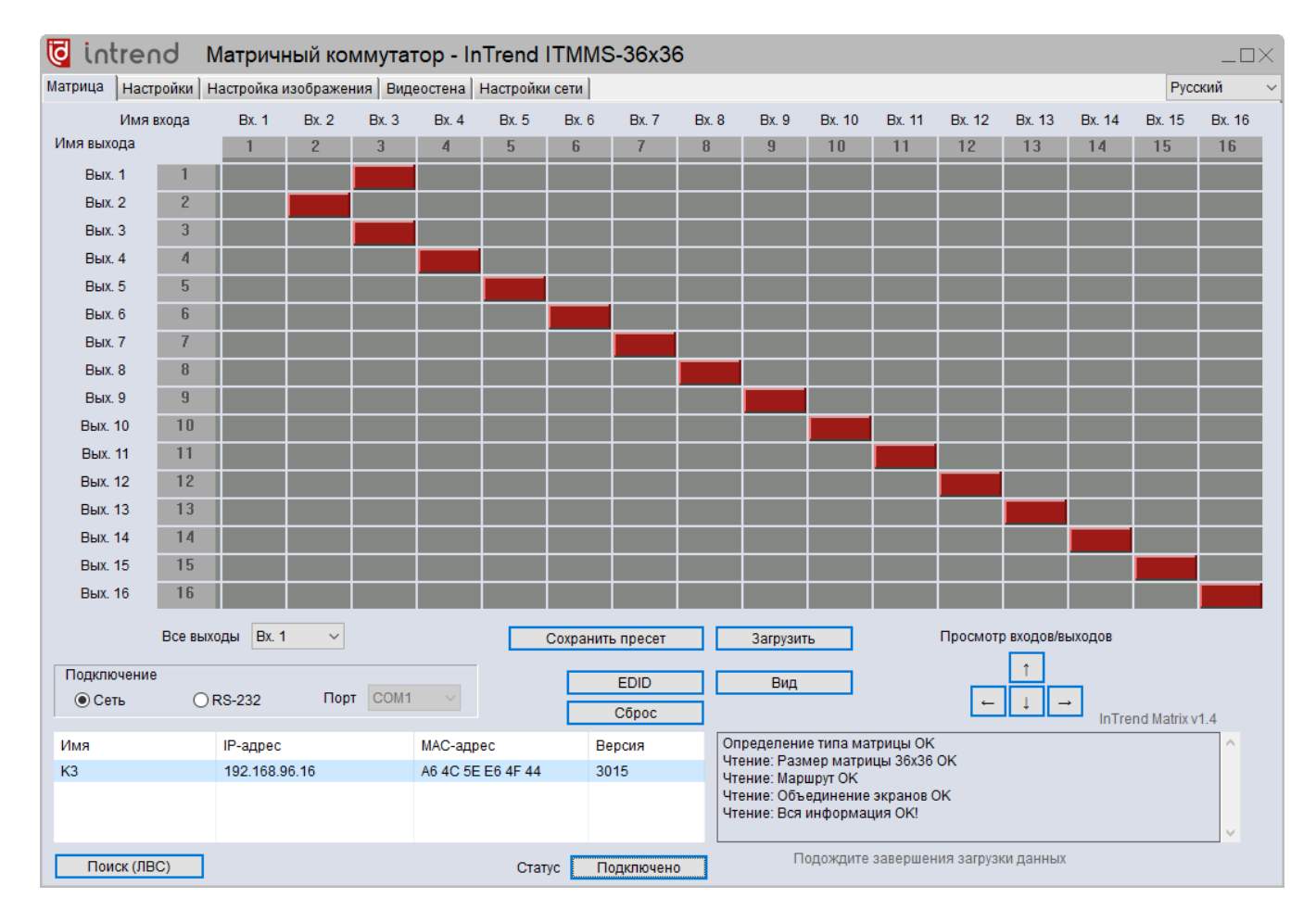

Для доступа к старшим входам и/или выходам используйте кнопки «Просмотр вхо-

дов/выходов» **FILI-**, коммутационное поле будет пролистываться.

## WWW.INTREND-AV.RU 25

## <span id="page-25-0"></span>**5.3 Переименование входов и выходов**

intrend

При необходимости можно задать особые названия для входов и выходов матрицы (вместо «Вх. N» и «Вых. N» по умолчанию). Это может повысить удобство использования данного ПО. Новые названия сохраняются ПО в собственном конфигурационном файле.

Щёлкните по названию на экране. Поле названия перейдёт в режим редактирования и позволить ввести новое имя. Щёлкните в другом месте на экране после завершения ввода имени.

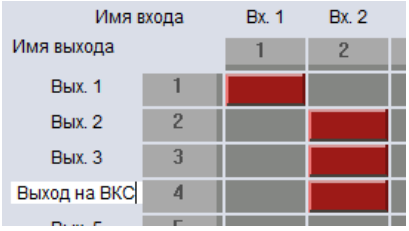

## <span id="page-25-1"></span>**5.4 Групповые операции по коммутации**

#### **Коммутация всех выходов на выбранный вход**

В списке «Все выходы» выберите нужный вход. Коммутация выполняется немедленно после выбора.

#### **Запись текущего состояния в память пресетов**

Нажмите кнопку «Сохранить», выберите пресет в списке ID, при необходимости задайте его условное название в строке «Имя» и нажмите «Сохранить». Состояние коммутации будет записано в выбранный пресет. При дистанционном управлении (например, с помощью данного ПО) прибор поддерживает хранение до 30 пресетов.

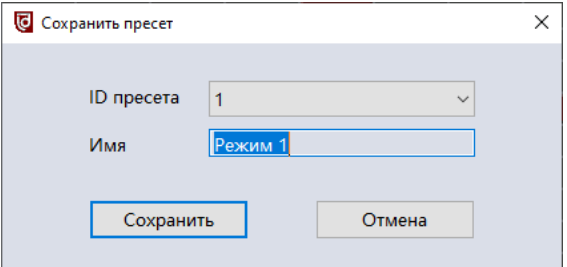

## **Восстановление текущего состояния из пресета**

Нажмите кнопку «Загрузить», выберите пресет в списке ID, нажмите «Загрузить». Коммутационное поле будет немедленно восстановлено в том виде, в котором оно было записано в пресет.

<span id="page-26-0"></span>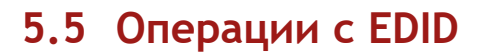

EDID (Extended Display Identification Data, блок данных о дисплее) обычно транслируется от дисплея (приёмника видеоинформации) к источнику видеосигнала. Он позволяет источнику правильно настроиться на режимы работы, которые поддерживает дисплей. Чтобы источник сигнала корректно работал и в более сложной системе, содержащей, например, промежуточный матричный коммутатор, необходимо передать эти данные и на входы такого коммутатора.

Данный прибор содержит в своём составе специальные блоки памяти для хранения данных EDID по каждому своему входу (только для карт с входами HDMI, HDBaseT®). На предприятии-изготовителе в данные блоки уже загружены данные EDID по умолчанию. Для многих реальных систем этих данных достаточно, и никакие действия с EDID выполнять не надо.

Если при включении прибора в реальную систему регистрируются такие симптомы, как например:

- Отсутствие сигнала на выходах
- Искажения видеосигнала
- Неверное разрешение, цветовое пространство, кадровая частота видеосигнала
- Отсутствие звука (для дисплеев с поддержкой аудио) или неверный формат звука

следует выполнить процедуры настройки EDID на входах данного прибора. В прибор встроены средства для загрузки данных в блоки памяти EDID. Обычно такую загрузку требуется выполнить один раз, на этапе пуско-наладки видеосистемы.

Для входа в режим редактирования данных EDID нажмите кнопку «EDID» на закладке «Матрица». Далее следует получить данные EDID в ПО (одним из описанных ниже способов), после чего загрузить эти данные на входы прибора.

## **Считывание EDID из дисплея**

- Подключите дисплей (или иной приёмник видеосигнала) к выходу данного прибора (только для карт с входами HDMI, HDBaseT®). Рекомендуется использовать короткий кабель HDMI и не использовать промежуточные удлинители сигнала. Включите дисплей
- **•** Введите число номер выхода, к которому подключён дисплей в поле «Чтение EDID (выходной порт)»
- Нажмите «Считать из порта». Прогресс-индикатор показывает процесс считывания данных. В таблице выводятся данные EDID (в виде hex), 128 или 256 байтов.

**d** intrend

## **Сохранение EDID в файл**

Данные из таблицы можно сохранить в двоичный файл (расширение BIN) по нажатию кнопки «Сохранить в файл».

#### **Считывание EDID из файла**

EDID можно считать из двоичного файла (расширение BIN) по нажатию кнопки «Считать из файла».

#### **Запись EDID на выход**

- Введите число номер входа в поле «Запись EDID (вход)».
- Нажмите кнопку «Записать в порт». Данные EDID будут записаны на выбранный вход.

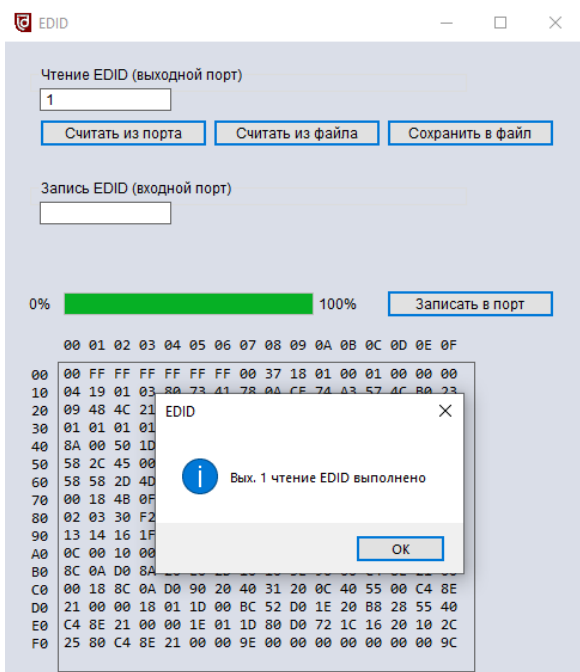

Рекомендуется (если нет особых требований) на все входы прибора записывать одинаковый EDID.

*ПРИМЕЧАНИЕ:* Появление сообщения об ошибке «Тайм-аут сети» означает отсутствие доступа к блоку данных EDID дисплея, подключённого к выбранному выходу. Проверьте правильность подключения, наличие питания дисплея и правильность выбора номера выхода.

## <span id="page-27-0"></span>**5.6 Режимы отображения и управление коммутацией**

На закладке «Матрица», при нажатии кнопки «Вид» можно выбрать один из удобных способов отображения состояния и управления коммутацией. Виды переключаются в цикле. Последний выбранный вид запоминается в ПО.

## **Табличный вид**

По умолчанию выводится табличное отображение (показанное выше). Для коммутации выхода на вход кликните на соответствующем пересечении столбца и строки в таблице. Коммутация выполняется немедленно. При наличии звукового сигнала на входе он коммутируется на выход одновременно с видеосигналом.

#### **Вид с разъёмами**

Вид значков символизирует тип входа или выхода (HDMI, HDBaseT®, оптический, 3G-SDI).

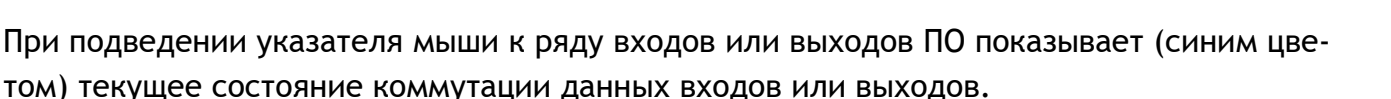

Щёлкните на входе в верхнем ряду (входы). Вход будет выбран (показывается зелёным цветом), а текущее состояние коммутации отобразится также в таблице «Статус». Например, на рисунке ниже вход 2 скоммутирован на выходы 2, 3, 4.

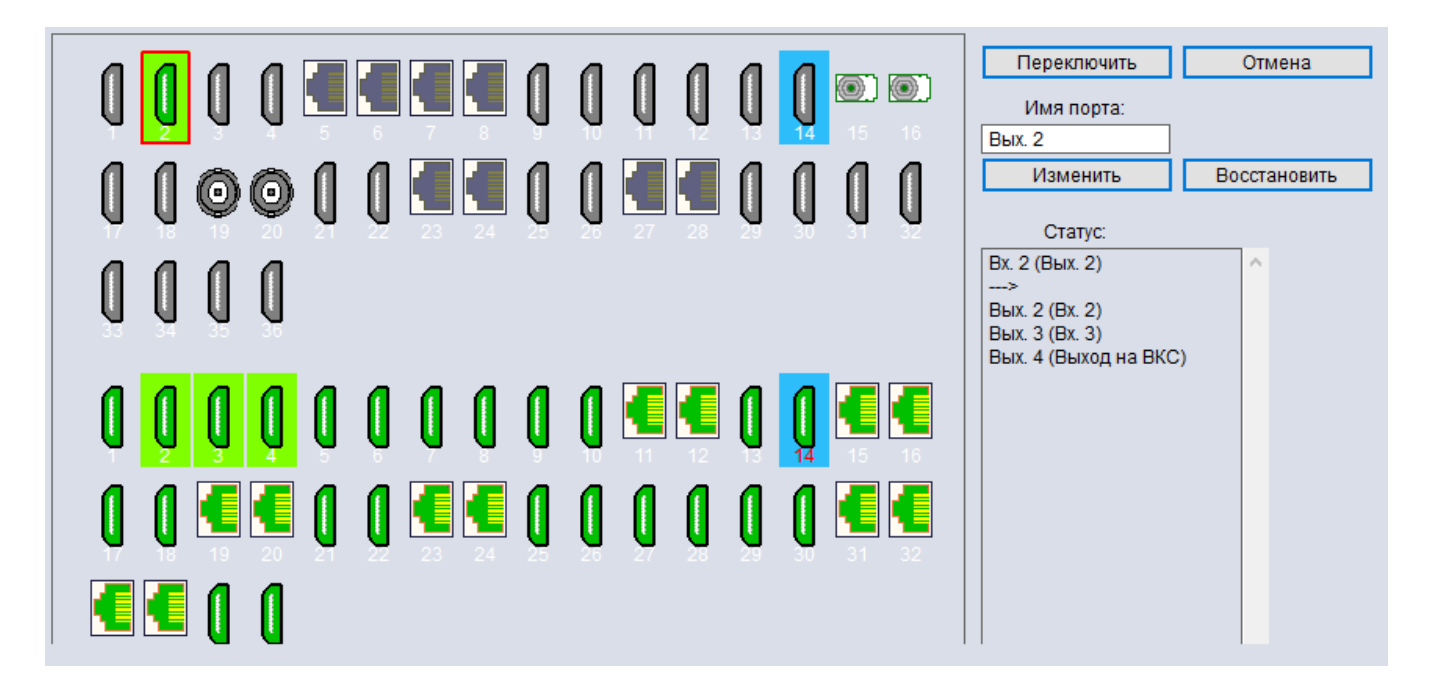

Выберите выход в нижнем ряду (выходы). Удерживая на клавиатуре нажатой клавишу SHIFT, можно выбрать несколько выходов сразу. Нажмите кнопку «Переключить», и все выбранные выходы будут также скоммутированы на выбранный вход. Кнопка «Отмена» позволяет сбросить все выбранные порты и начать выбор заново.

Здесь же можно задать условное имя выбранного входа или выхода (в зависимости от того, по какому порту щёлкнули мышкой последним, см. также [разд. 5.3\)](#page-25-0) в поле «Имя порта», после чего нажать «Изменить». Кнопка «Восстановить» позволяет восстановить случайно испорченное имя (до нажатия кнопки «Изменить»).

#### **Вид с плитками**

Аналогичен «Виду с разъёмами», но входы и выходы обозначены прямоугольниками с их условными именами внутри. На иллюстрации выбран вход 2, а курсор мыши подведён к входу 30.

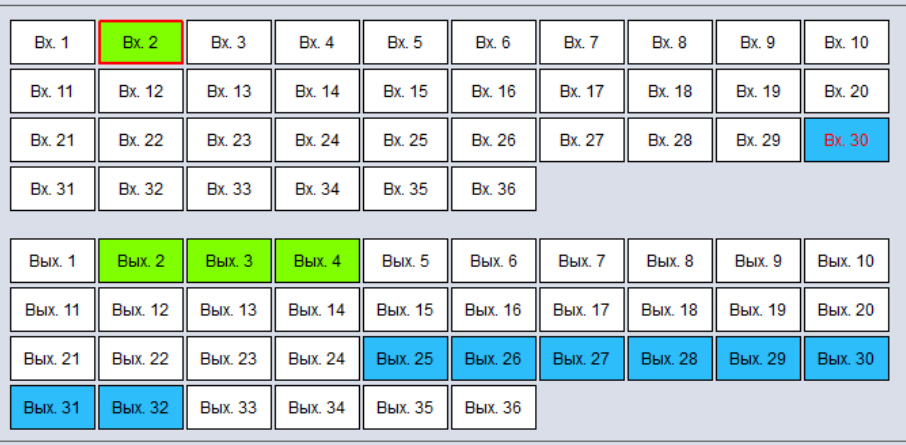

**T** intrend

При последующих нажатиях на кнопку «Вид» на плитках выводятся условные имена (пользовательские) входов/выходов или совмещённый вид имён.

Выбранный вид представления запоминается ПО и сразу выводится при последующих сеансах работы.

## <span id="page-29-0"></span>**5.7 Настройки входов и выходов**

intrend

На закладке «Настройки» можно выбрать режимы работы входов и выходов прибора. Кнопки листания **ПОРТИ** позволяют просматривать страницы по 8 входов или выходов.

Для получения актуальной информации о входах и выходах следует щёлкнуть по соответствующей кнопке «Считать всё» (для обновления информации об одном из портов щёлкните «Считать» справа от данного порта). Обновление информации может занимать несколько секунд.

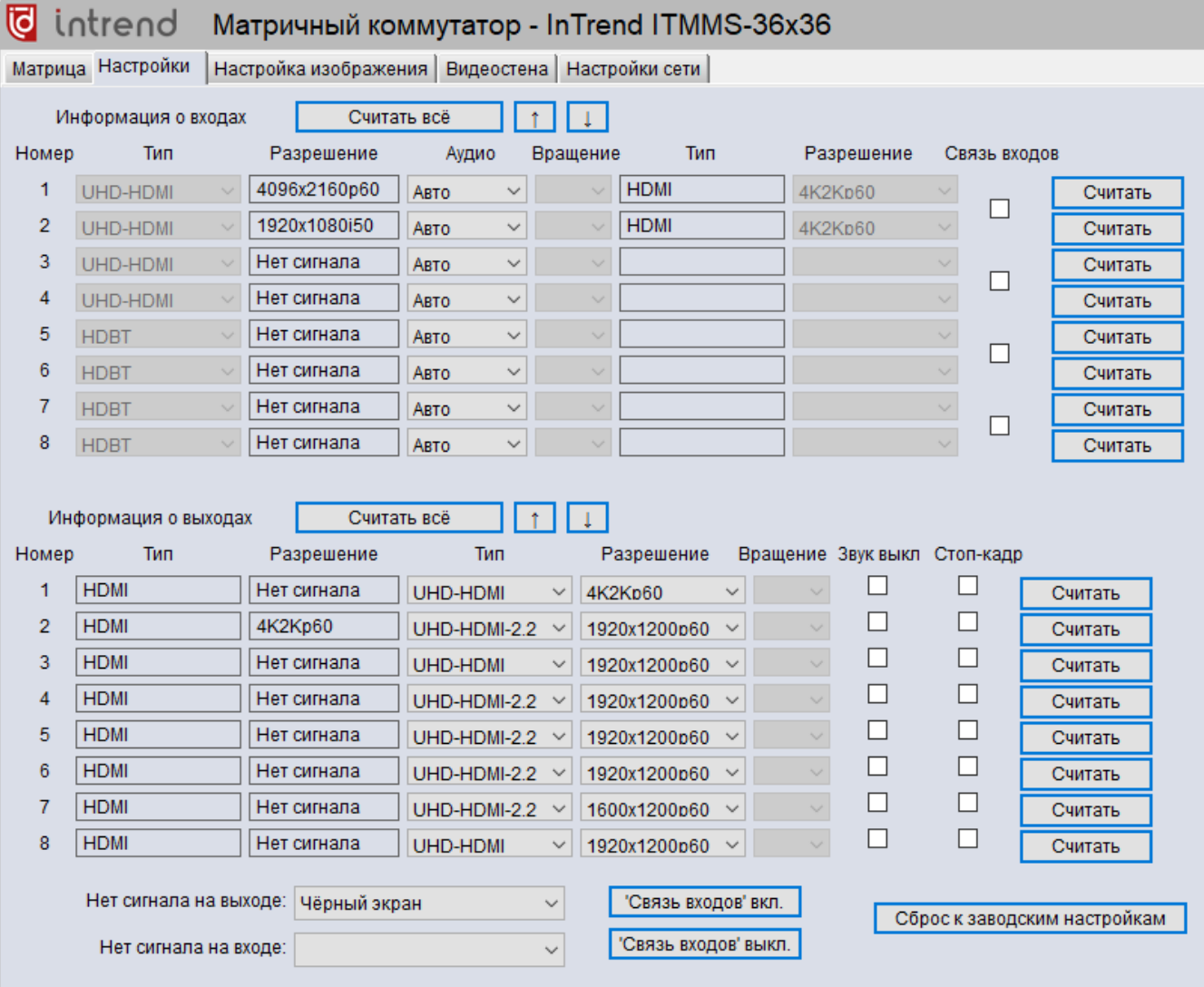

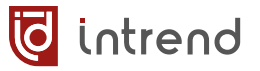

Аудио

Авто ARTO Внешний Враш

#### **Настройка входов**

Для каждого входа в столбце «Аудио» можно выбрать опции (для модулей с аналоговыми аудиовходами):

- **Авто**: при отсутствии на входе HDMI эмбедированного звука используются соответствующие аналоговые входы
- **Внешний**: используются только соответствующие аналоговые входы

Дополнительно по каждому выходу можно отключить звук (флагом в столбце «Звук выкл») и включить режим стоп-кадра (флагом в столбце «Стоп-кадр»).

## **Настройка автопереключения входов (только для ITMMS-8x8, ITMMS-16x16)**

Для каждой пары входов (нечётный + чётный, например 1+2 или 5+6) можно установить флаг «Связь входов». В данном режиме работы два связанных входа начинают работать в режиме автоматического переключения:

- При наличии сигнала на нечётном (основном) входе (например, на входе 1) на все выходы, скоммутированные на вход 1, поступает от него сигнал (штатный режим работы).
- При пропадании сигнала на основном входе происходит автоматическая перекоммутация выходов на резервный (чётный) вход (например, на вход 2) (резервный режим работы).
- При восстановлении сигнала на основном входе происходит обратная перекоммутация на него (восстановление штатного режима работы).

После установки флагов «Связь входов», для активизации данной функции следует нажать кнопку «'Связь входов' вкл.» в нижней части экрана.

*ПРИМАЧАНИЕ:* Данная функция реализована только в шасси коммутаторов ITMMS-8x8 и ITMMS-16x16.

#### **Настройка выходов**

Для каждого выхода в столбце «Тип» можно выбрать опции (для модулей HDMI, HDBaseT®):

- **UHD-HDMI**: поддержка режима HDMI (с эмбедированным звуком), без HDCP
- **UHD-DVI**: поддержка режима DVI (без эмбедированного звука), без HDCP
- **UHD-HDMI-1.4**: поддержка режима HDMI, с HDCP версии 1.4
- **UHD-HDMI-2.2**: поддержка режима HDMI, с HDCP версии 2.2

## WWW.INTREND-AV.RU 31

Для каждого выхода в столбце «Разрешение» можно выбрать конкретное разрешение видеосигнала. Любые входные сигналы, скоммутированные на такой выход, будут автоматически масштабироваться до выбранного разрешения.

Прочие столбы для входов и выходов носят информационный характер.

#### **Настройка поведения выходов при отсутствии сигнала**

intrend

В списке «Нет сигнала на входе» можно задать поведение входной карты матричного коммутатора в случае отсутствия сигнала на входе карты. Если на входе сигнала нет, карта выдаёт на внутреннюю шину коммутатора либо синий экран с надписью «No signal»,

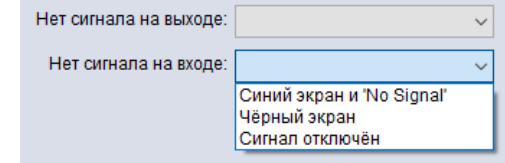

либо чёрный экран, либо вовсе снимает сигнал с шины. В первых двух вариантах сигнал от входной карты продолжает идти. Это значит, что любой выход, скоммутированный на данный вход, будет показывать соответствующий синий или чёрный экран (но не будет отключать свой сигнал). Это нормальный режим работы для многих систем.

Однако иногда необходимо, чтобы сигнал на выходе коммутатора пропадал (вслед за пропаданием сигнала на входе). Например, это может понадобиться для использования режима автоматического выключения проектора, подключённого к данному выходу.

В списке «Нет сигнала на выходе» можно задать поведение выхода при отсутствии сигнала, поступающего из внутренней шины коммутатора. Это состояние может появиться только при настройке входной платы на режим «Сигнал отключён» (который следует для этого обязательно предварительно настроить). Выход также имеет три вышеуказанные опции для работы без сигнала.

*ПРИМЕЧАНИЕ:* После задания данных режимов для их корректной работы матричный коммутатор следует перезапустить по питанию.

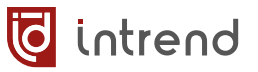

## <span id="page-32-0"></span>**5.8 Настройка изображения**

На закладке «Настройка изображения» можно отрегулировать обработку картинки видеопроцессорами на выходах прибора.

*ПРИМЕЧАНИЕ:* Правая колонка на данной закладке (включая правый список «Порт для настройки» и до кнопок «Автоматическая настройка») не используется (предназначена для устаревших типов карт). Используйте только левую часть закладки.

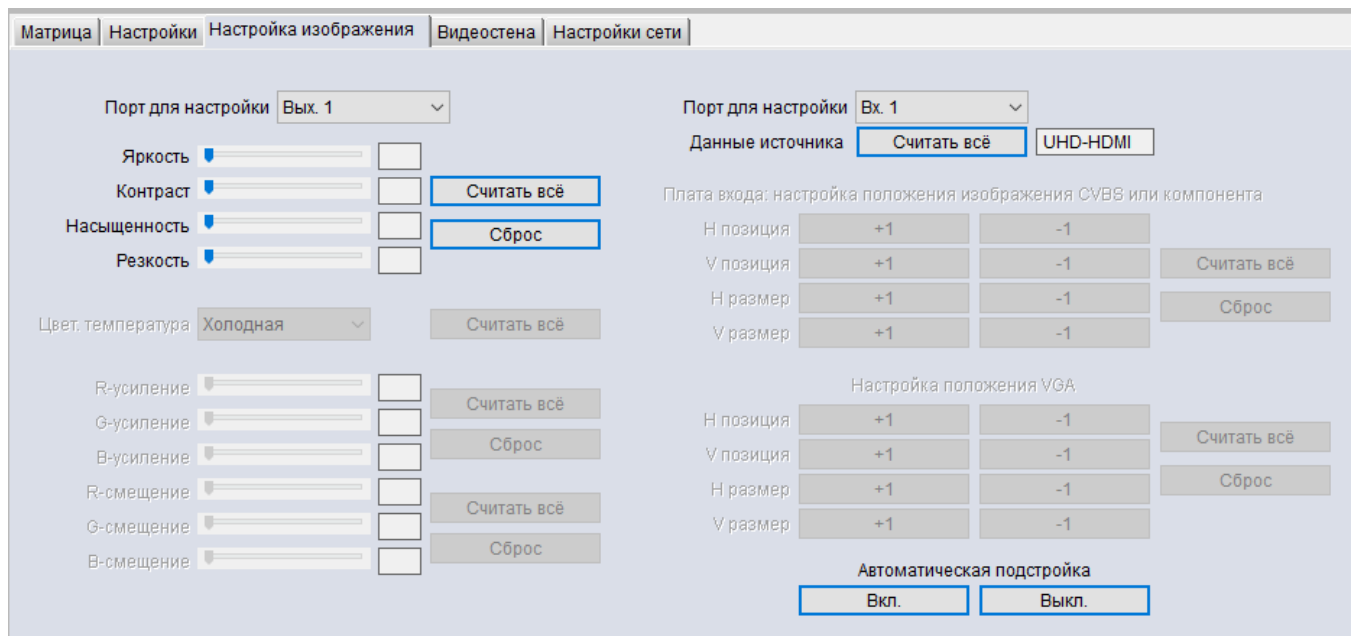

Кнопка «Считать всё» считывает и показывает текущие настройки видеопроцессора для выбранного в строке «Порт для настройки» выхода, кнопка «Сброс» позволяет выставить значения настроек по умолчанию (после сброса следует повторно нажать «Считать всё»).

Для определённых выходных карт можно отрегулировать яркость, контраст, насыщенность и резкость (в зависимости от типа карты не все параметры могут быть доступны).

## <span id="page-33-0"></span>**5.9 Настройка режима видеостены**

На закладке «Видеостена» можно настроить данный особый режим работы прибора.

intrend

В исходном состоянии режим видеостены выключен, справа показан вид экрана для такого состояния. В данном режиме каждый выход прибора показывает полное изображение, соответствующее скоммутированному на него выходу.

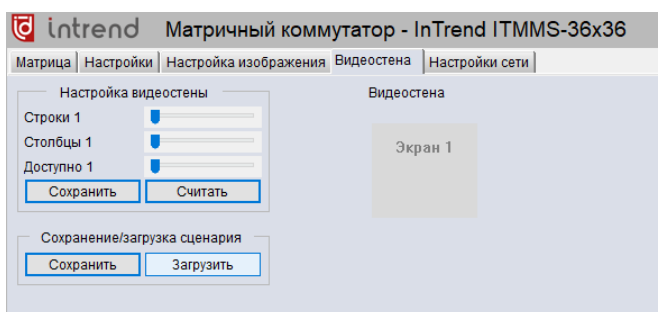

В режиме видеостены изображение от выбранного входа будет выводиться на два или более выходов, причём на каждом выходе отображается свой квадрант (часть) общего изображения. Экраны подключённых к выходам дисплеев будут вместе показывать совокупную картинку.

Несколько практически применимых раскладок показаны на рисунках ниже (на примере прибора с 8 выходами). Заметим, что при том же максимальном количестве используемых выходов возможны и любые промежуточные раскладки (4х2, 2х4, 3х2, 2х3, 3х1, 1х3, 2х2, 1х7 и т.д.).

*ПРИМЕЧАНИЕ:* Для изменения масштаба просмотра видеостены в ПО используйте CTRL+колёсико мышки.

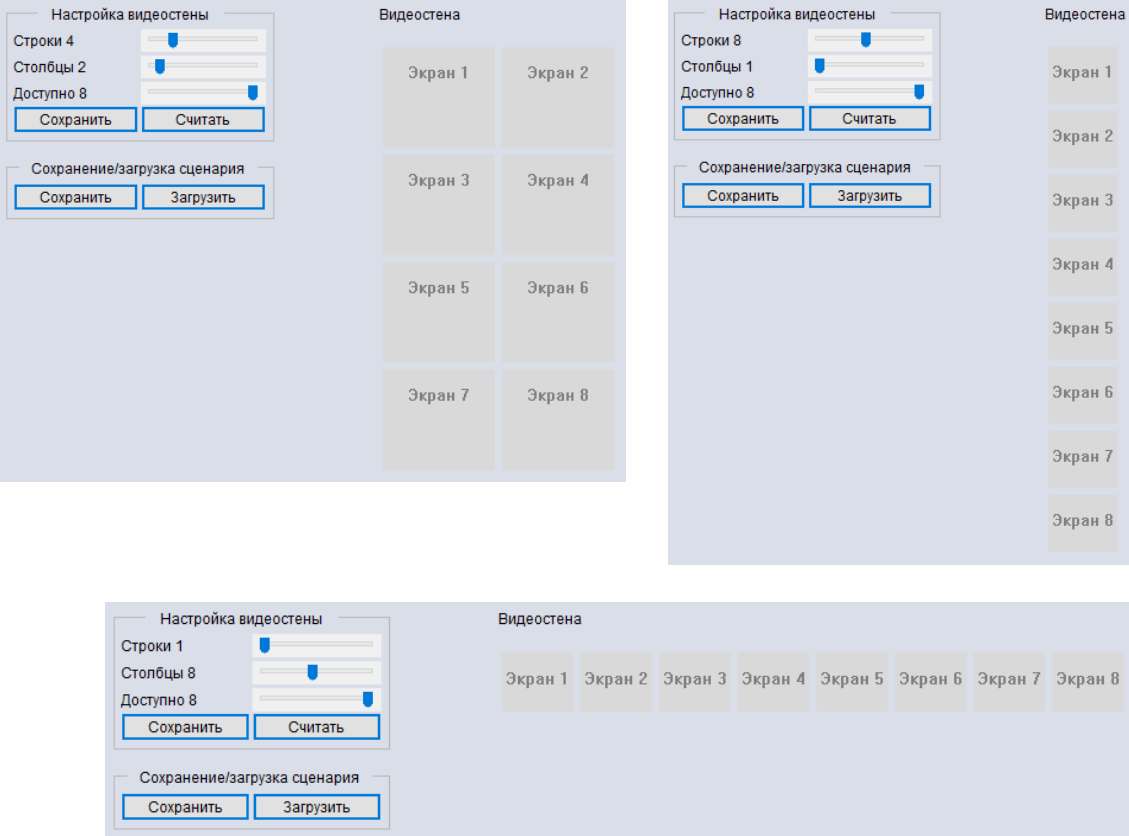

Виртуальное расположение экранов задаётся движками «Строки» и «Столбцы». Нет смысла выставлять на этих движках значения, дающие при перемножении число, превышающее реальную размерность данного укомплектованного модульного матричного коммутатора. Максимальное число строк или столбцов — 16.

Движок «Доступно» указывает, сколько всего выходов участвуют в построении видеостены. При установке менее максимального количества выходов остальные выходы будут работать как обычно, в режиме матричного коммутатора. В частности, для них будут доступны команды выбора входа (из протокола дистанционного управления; для дисплеев, объединённых в видеостену, эти команды не работают).

После задания размерности нажмите «Сохранить» для применения параметров и дальнейшей настройки видеостены.

Перед объединением экранов в видеостену физическое соответствие номера выхода прибора номеру виртуального экрана может быть задано в контекстном меню. Нажмите правую кнопку мыши на выбранном экране, в пункте «Выбор выхода» установите нужный выходной порт (на картинке показан пример для «Экрана 1»).

Также в меню можно просмотреть тип и разрешение выхода (их изменение производится на закладке «Настройки»).

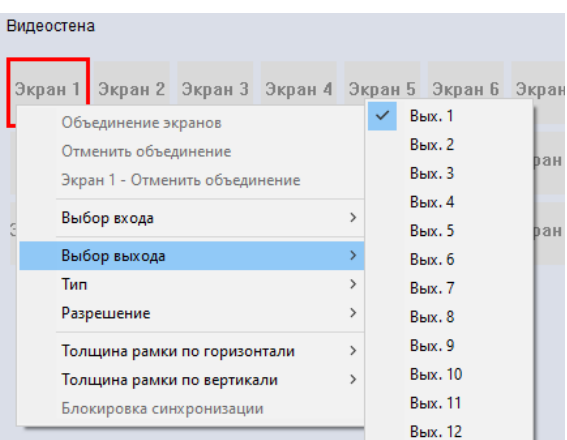

**T** intrend

Для объединения нескольких выходов в видеостену нажмите левой кнопкой мыши на первый из них и обведите остальные, отпустите кнопку. На выделенных выходах нажмите правую кнопку мыши, в контекстном меню выберите «Объединение экранов». Область видеостены выделяется зелёным.

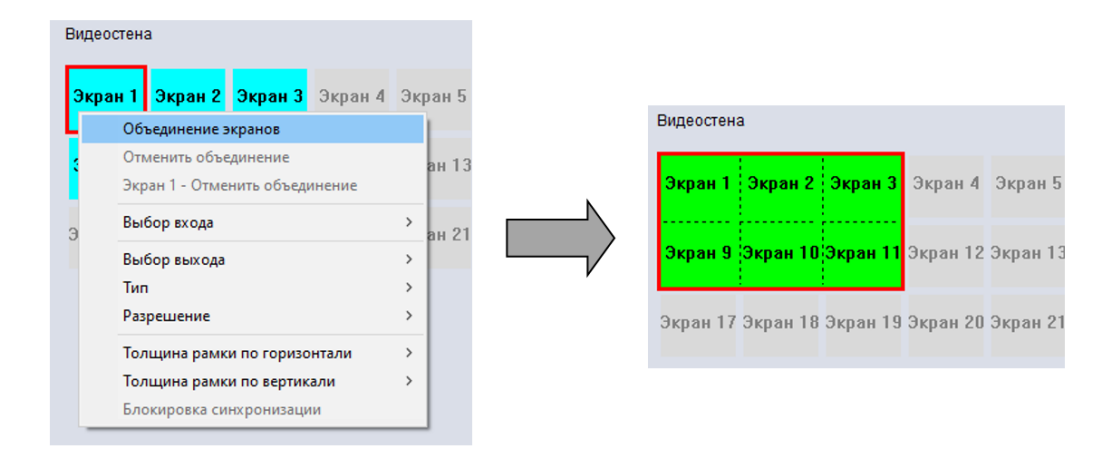

Отдельный экран можно исключить из видеостены, выбрав пункт меню «Экран N – отменить объединение». Это позволяет получить на данном экране полную картинку от

## WWW.INTREND-AV.RU 35

одного источника, в то время как остальная видеостена показывает другой источник. Также можно объединить экраны в несколько отдельных видеостен. Несколько примеров такого комбинированного мультиэкрана показано ниже (для матрицы с 8 выходами).

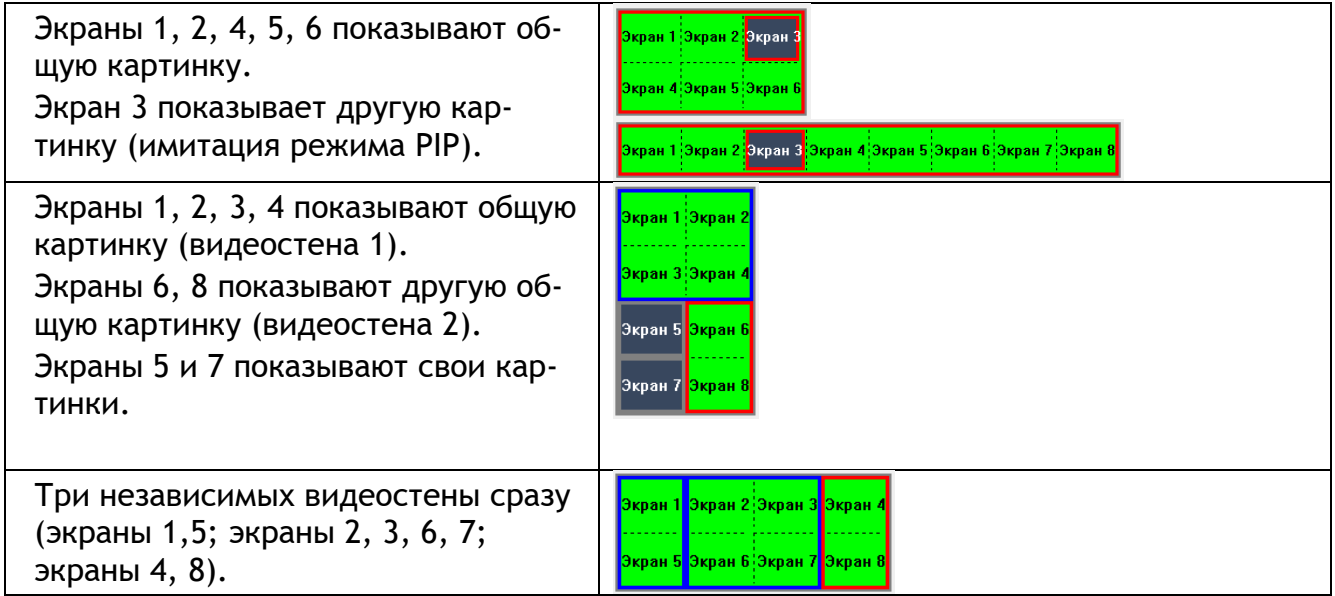

Установка флага «Блокировка синхронизации» делает выходные сигналы в данной видеостене синхронными (при условии, что для них выставлен одинаковый тип и разрешение сигнала). Это важно, например, при выводе сигналов на видеостену, составленную из проекторов.

*ПРИМЕЧАНИЕ:* Для дисплеев, объединённых в видеостену, разрешение на выходе всегда выставляется на 1080p/60 Гц.

intrend

Выбор входа, который отображается в данной видеостене или на данном отдельном экране, осуществляется в контекстном меню «Выбор входа».

После настройки всех параметров режима видеостены можно записать эти настройки в один из сценариев. Нажмите «Сохранить», выберите один из ID (всего может быть до 30 сценариев). В поле «Название» можно задать имя сценария. Нажмите «Сохранить» для записи. 1

*ПРИМЕЧАНИЕ:* В сценарии сохраняются также выбранные входы (источники сигнала). Для переключения видеостены на другой вход следует сохранить отдельный сценарий для этого варианта.

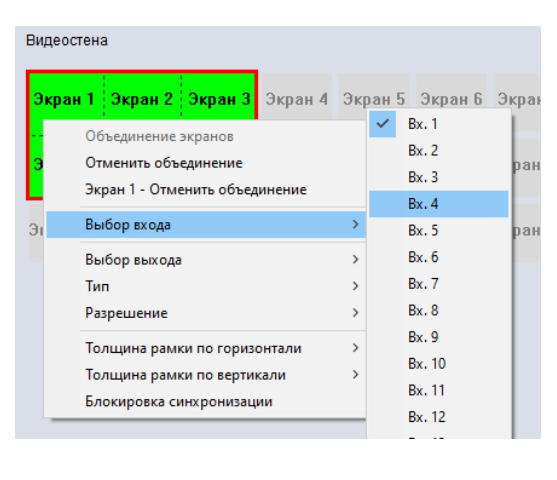

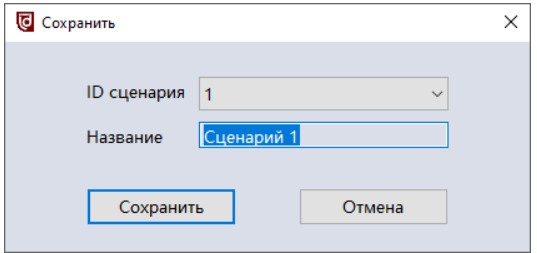

Вызов сценария работы видеостены выполняется кнопкой «Загрузить».

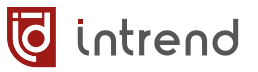

# <span id="page-36-0"></span>**5.10 Особые настройки**

## <span id="page-36-1"></span>**Настройка размерности матрицы**

По умолчанию шасси матричного коммутатора «докладывает» вышестоящей системе управления (при обмене командами по протоколу управления) свою максимально возможную размерность. Например, шасси ITMMS-36x36 сообщает, что имеет 36 входов и 36 выходов.

В реальности в шасси может быть установлено меньшее количество модулей, и размер матрицы может быть меньше максимального. Для большинства систем управления это не имеет значения, т.к. они сразу настраиваются на нужный набор входов и выходов. Однако в некоторых случаях (например, для штатного использования ПО из комплекта поставки) система управления должна работать с любым подключённым к ней коммутатором, и в этом случае считывание из шасси правильной размерности становится существенным.

*ПРМЕЧАНИЕ:* Всегда заполняйте шасси коммутатора входными и выходными картами подряд, без пропуска слотов. В этом случае следующая процедура настройки будет давать корректные результаты.

Для установки размерности матричного коммутатора:

- Запустите штатное ПО из комплекта поставки и установите связь с коммутатором
- На клавиатуре нажмите сочетание CTRL+SHIFT+F2. ПО перейдёт в расширенный режим работы Настройка устройства
- Щёлкните на закладке «Видеостена». Закладка будет содержать дополнительное поле «Настройка устройства»

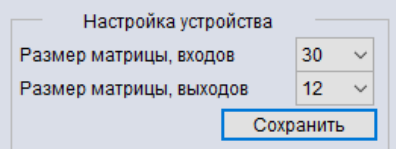

- Установите нужный размер матрицы в соответствующих строках. Нажмите «Сохранить», и настройка будет записана в прибор.
- **Закройте ПО и перезапустите его. В заголовке ПО должен фигурировать новый** размер матричного коммутатора.

## <span id="page-37-0"></span>**Обновление прошивки**

intrend

ООО «Аувикс» постоянно работает над усовершенствованием своей продукции. Иногда для данной модели прибора на официальном веб-сайте могут публиковаться обновлённые версии его внутреннего ПО («прошивки»). Обновлённая версия всегда сопровождается описанием реализованных в ней исправлений и дополнительных возможностей.

*ПРИМЕЧАНИЕ:* Рекомендуется выполнять обновление прошивки только в том случае, если исправления или дополнения могут улучшить работу существующей системы. Если такое улучшение не предвидится и/или не требуется, лучше не выполнять обновление прошивки, т.к. эта операция всегда сопровождается некоторым риском. В случае повреждения прошивки в момент её обновления следует обратиться в сервисный центр ООО «Аувикс» для восстановления работоспособности прибора.

Для обновления прошивки:

- Скачайте архив ZIP с файлами прошивки с веб-сайта ООО «Аувикс», разархивируйте файлы в отдельную папку и ознакомьтесь с документацией в виде PDFфайла, входящей в комплект. В документации описана процедура выполнения прошивки.
- Прошивки выпускаются по-отдельности для разных внутренних компонентов прибора (основной платы, клавиатуры, карт и т.д.). Каждый компонент обновляется по-отдельности.
- **Прошивка всегда осуществляется через порт RS-232 прибора. Подключите данный** порт к компьютеру (возможно, с использованием переходника USB—RS-232 из комплекта поставки), см. [разд.](#page-8-0) 3.4.
- Запустите штатное ПО из комплекта поставки и установите связь с коммутатором
- На клавиатуре нажмите сочетание CTRL+SHIFT+F2. ПО перейдёт в расширенный режим работы
- Щёлкните на вновь появившейся закладке «Прошивка»

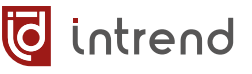

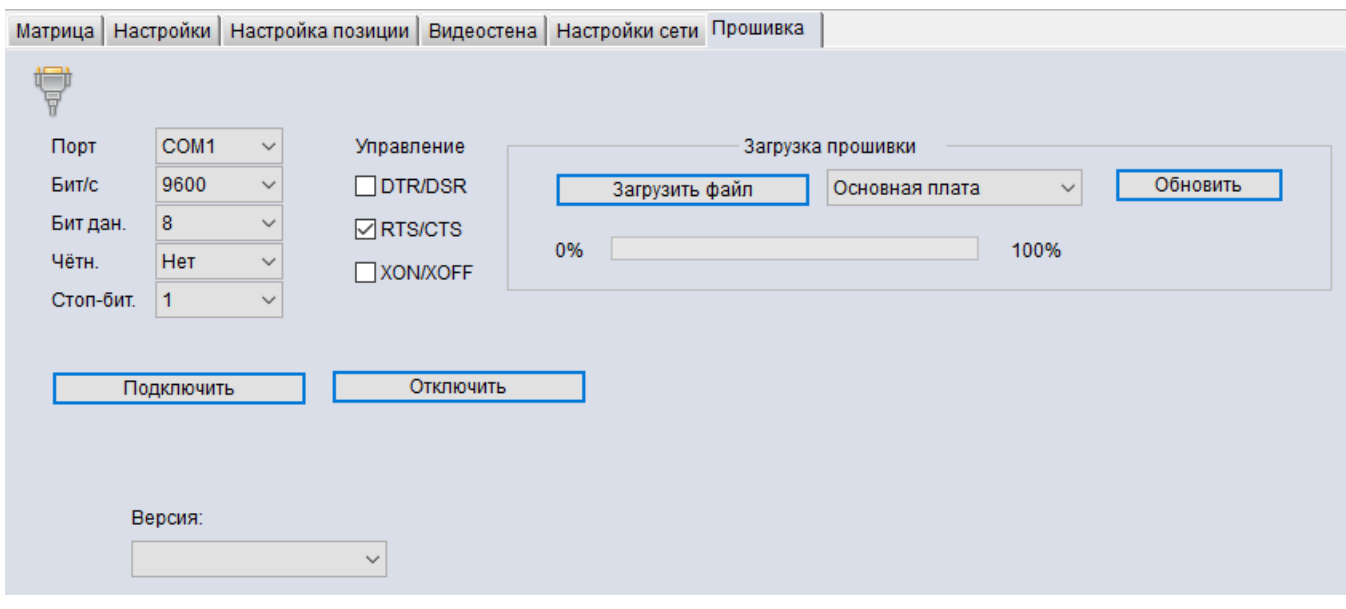

- В графе «Порт» выберите нужный com-порт и нажмите «Подключить».
- Перед прошивкой можно проверить версию обновляемого компонента. В списке «Версия» выберите нужный компонент (для входной или выходной карты выберите также номер входа или выхода). Надпись «Версия» заменится на штамп даты и времени создания текущей версии прошивки. Сравнение 2022-09-20 17:14:34 её с соответствующим штампом из документации позволяет Информация о выходах  $\sim$ сделать вывод о целесообразности прошивки  $\overline{3}$
- Нажмите «Загрузить файл» и выберите нужный файл прошивки. Выберите нужный компонент в списке справа и нажмите «Обновить»
- Прогресс-индикатор показывает ход прошивки, в завершение показывается итоговое сообщение.

*ВНИМАНИЕ!* Предварительно обязательно сверьтесь с документацией из комплекта прошивки. Реальная процедура может отличаться от описанной.

*ВНИМАНИЕ!* Во время загрузки прошивки и работы прогресс-индикатора электропитание прибора и компьютера, а также их связь по интерфейсу RS-232 не должны прерываться. Прерывание или сбой соединения в момент обновления прошивки может привести к порче данных внутри прибора и к его неработоспособности. В случае повреждения прошивки в момент её обновления следует обратиться в сервисный центр ООО «Аувикс» для восстановления работоспособности прибора. Обратите внимание, что это является негарантийным случаем.

# <span id="page-39-0"></span>**6 Управление через встроенную веб-страницу**

intrend

Прибор имеет встроенные веб-страницы. На данных страницах реализована большая часть функций прибора по его оперативному управлению (за исключением функций видеостены).

Введите IP-адрес прибора в адресную строку своего браузера. Поскольку используется протокол HTTP, браузер может идентифицировать данное соединение как незащищённое. Следует разрешить работу данного соединения.

По умолчанию для входа на страницы используется логин «admin», пароль «admin».

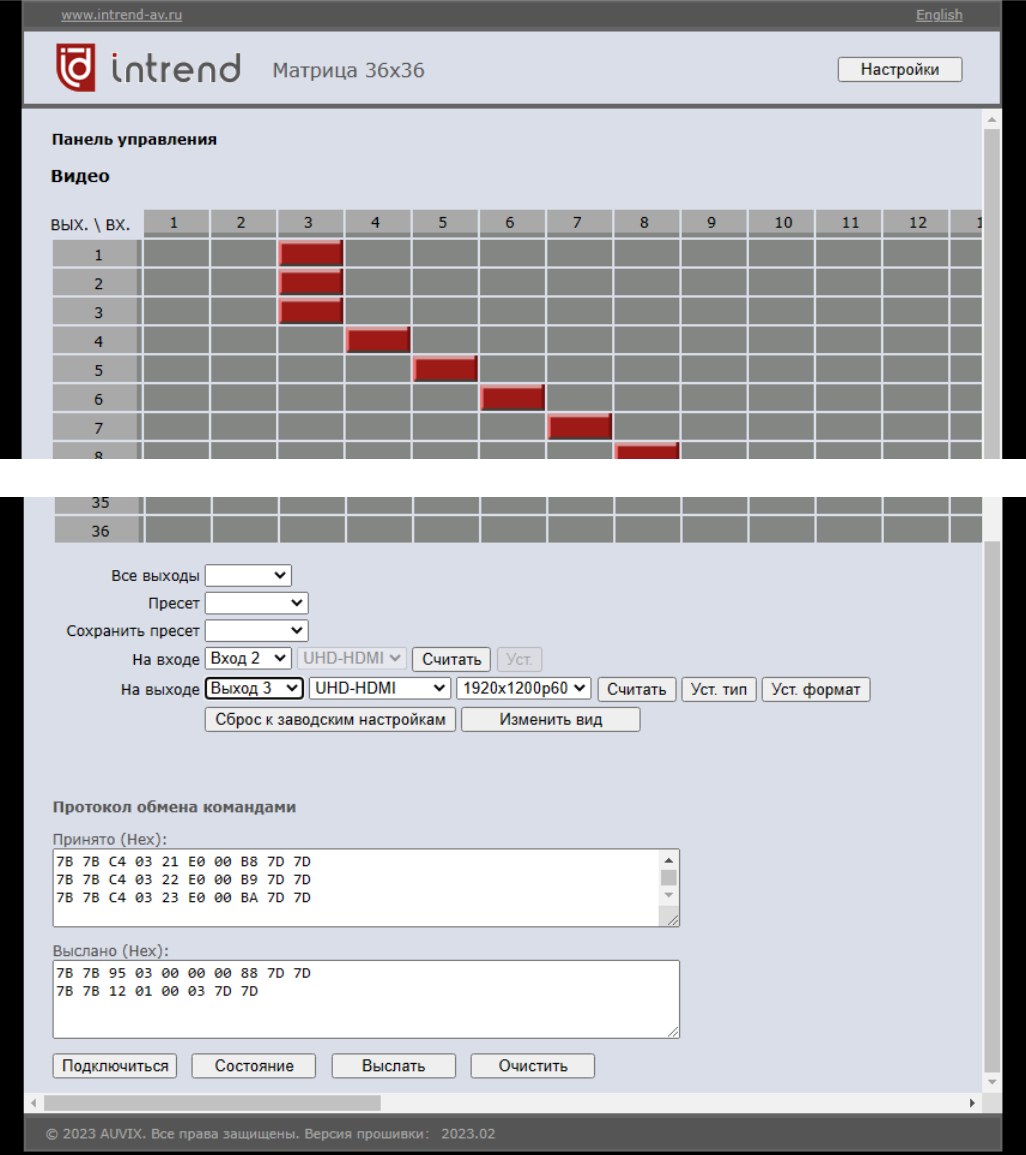

В «матричном» режиме для доступа к старшим входам/выходам в большой матрице используйте полосу прокрутки браузера.

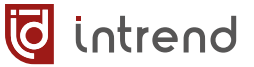

В режиме «матричного» вида можно выполнить следующие операции:

- При необходимости переключить язык интерфейса на английский («English» в правом верхнем углу)
- Для коммутации входа на выход щёлкнуть на пересечении соответствующего столбца и строки.
- Прокрутить поле вниз для получения доступа к управляющим полям и кнопкам, описанным далее
- Скоммутировать сразу все выходы на один вход: выбрать нужный вход в списке «Все выходы»
- Сохранить текущую конфигурацию матрицы в пресет, выбрав пресет в списке «Сохранить пресет»
- Восстановить конфигурацию из пресета, выбрав его в списке «Пресет»
- Узнать тип входа (входной карты), выбрав нужный вход в списке «На входе»
- Узнать тип выхода (выходной карты), выбрав нужный вход в списке «На выходе». Справа от данного поля находятся списки типа выхода (UHD-HDMI и т.д.) и разрешения сигнала на выходе (4K2Kp60 и т.д.). Возможные варианты описаны в [разд](#page-29-0). [5.7](#page-29-0) «Настройки входов и выходов». Можно выставить в списках иные значения и применить их к данному выходу, нажав кнопки «Уст. тип» и «Уст. формат», соответственно.

Щелчком по кнопке «Изменить вид» можно вывести состояние матрицы в более компактном «плиточном» виде. В этом режиме можно:

▪ Скоммутировать вход на выход: щелчком на нужном входе («In») и далее щелчками на нужных выходах («Out») (все они будут скоммутированы на выбранный вход)

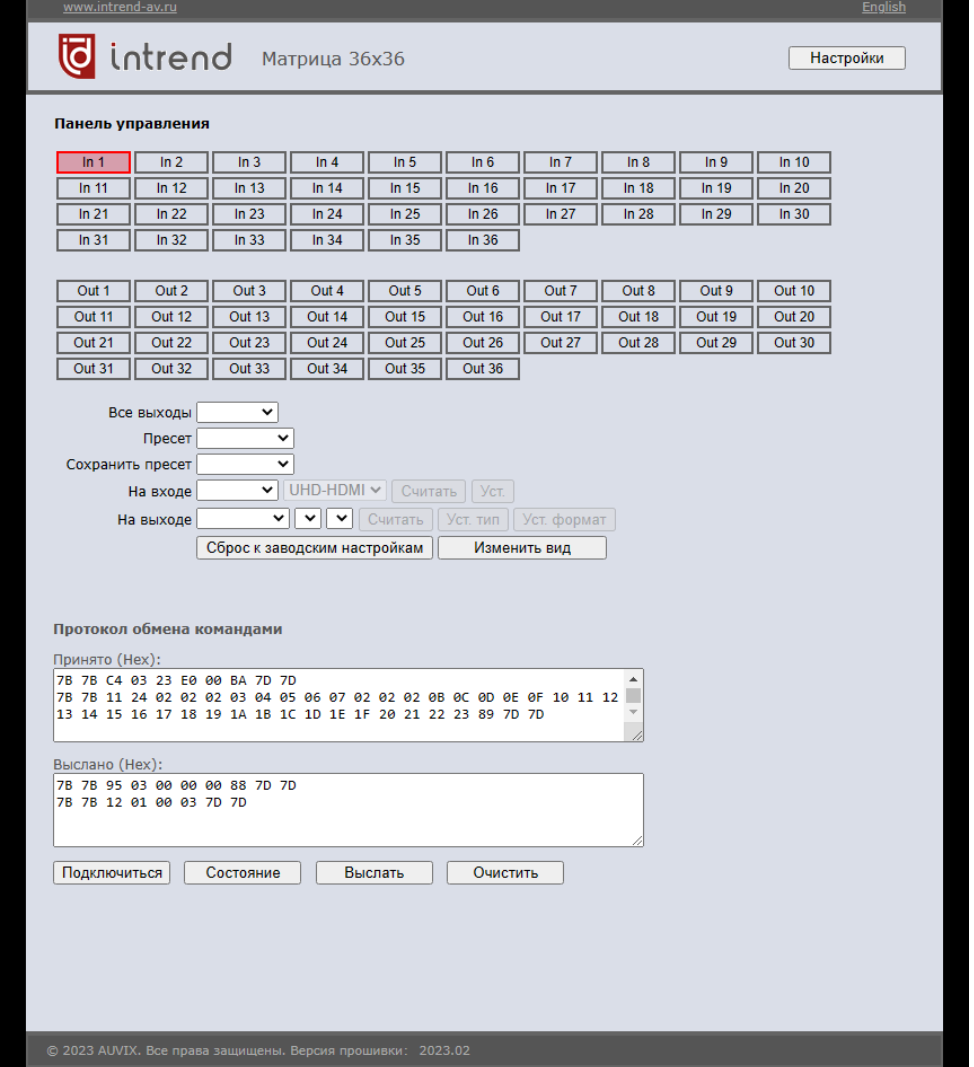

На странице «Настройки» можно отключить вывод «Протокола обмена командами» (который позволяет контролировать активность обмена, но не имеет самостоятельной ценности). Кроме того, здесь же можно изменить IPпараметры прибора (при их изменении потребуется перезагрузка окна браузера с новым IP-адресом прибора).

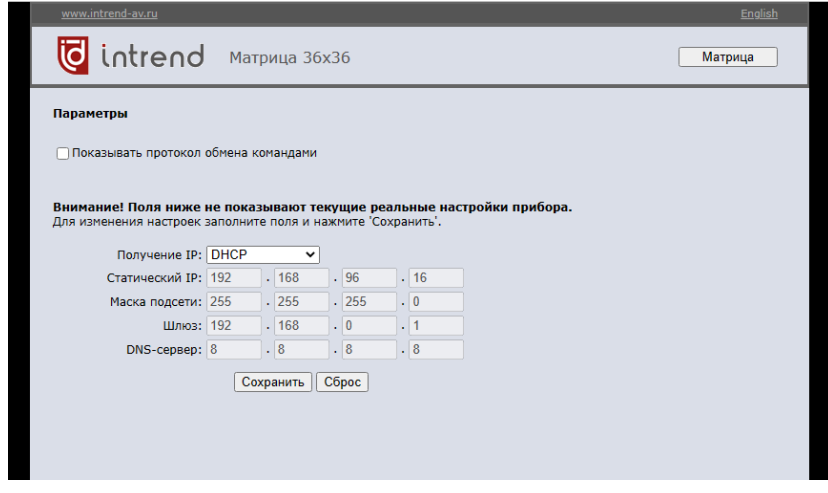

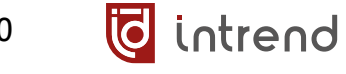

# <span id="page-42-0"></span>**7 Типовые неисправности и методы их устранения**

Перед обращением в службу технической поддержи или в сервисный центр Auvix, пожалуйста, проверьте возможность самостоятельного решения некоторых типовых проблем.

<span id="page-42-1"></span>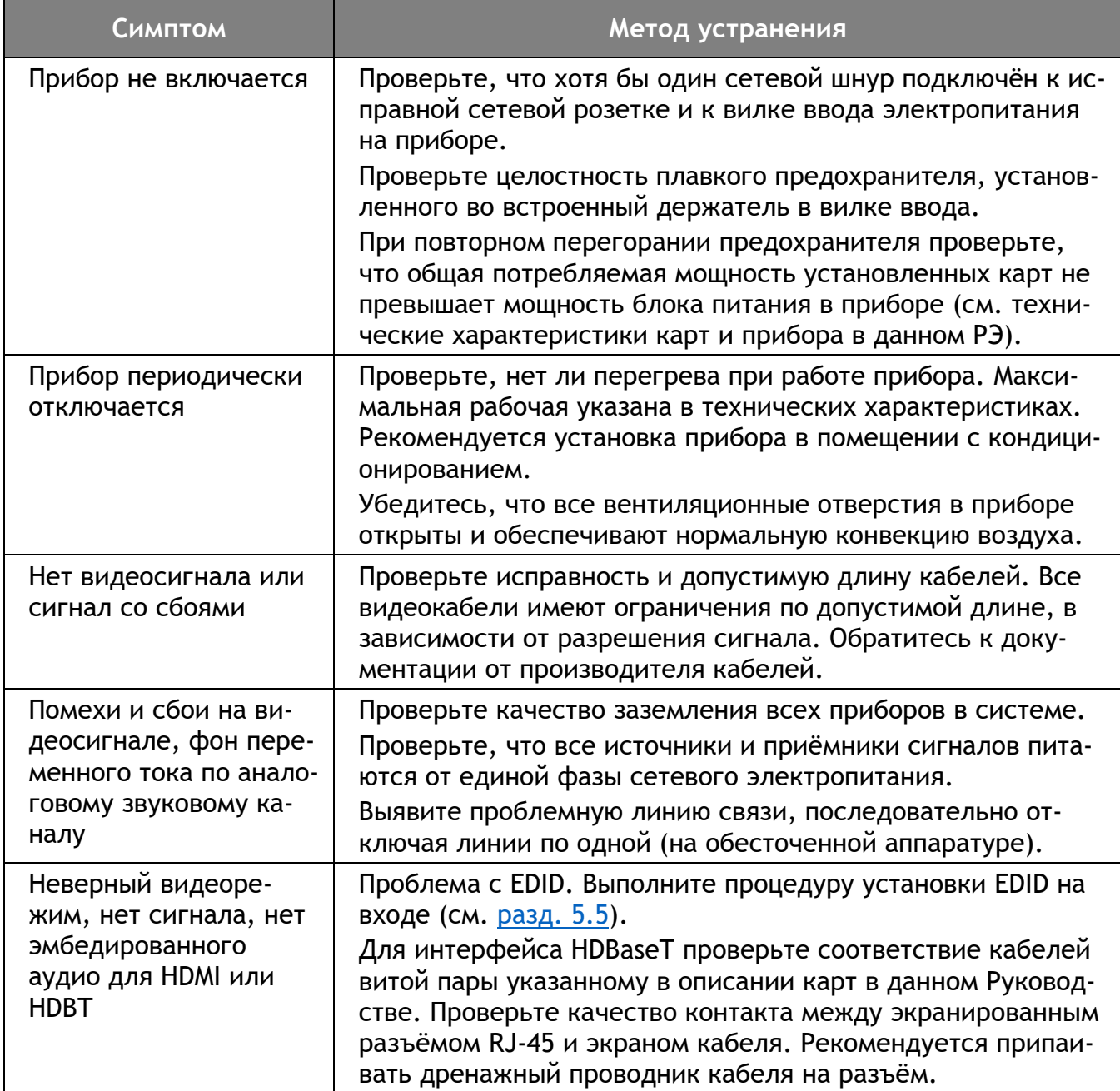

# <span id="page-43-0"></span>**8 Технические характеристики**

intrend

id

Внешний вид и технические характеристики прибора могут изменяться производителем без предварительного уведомления.

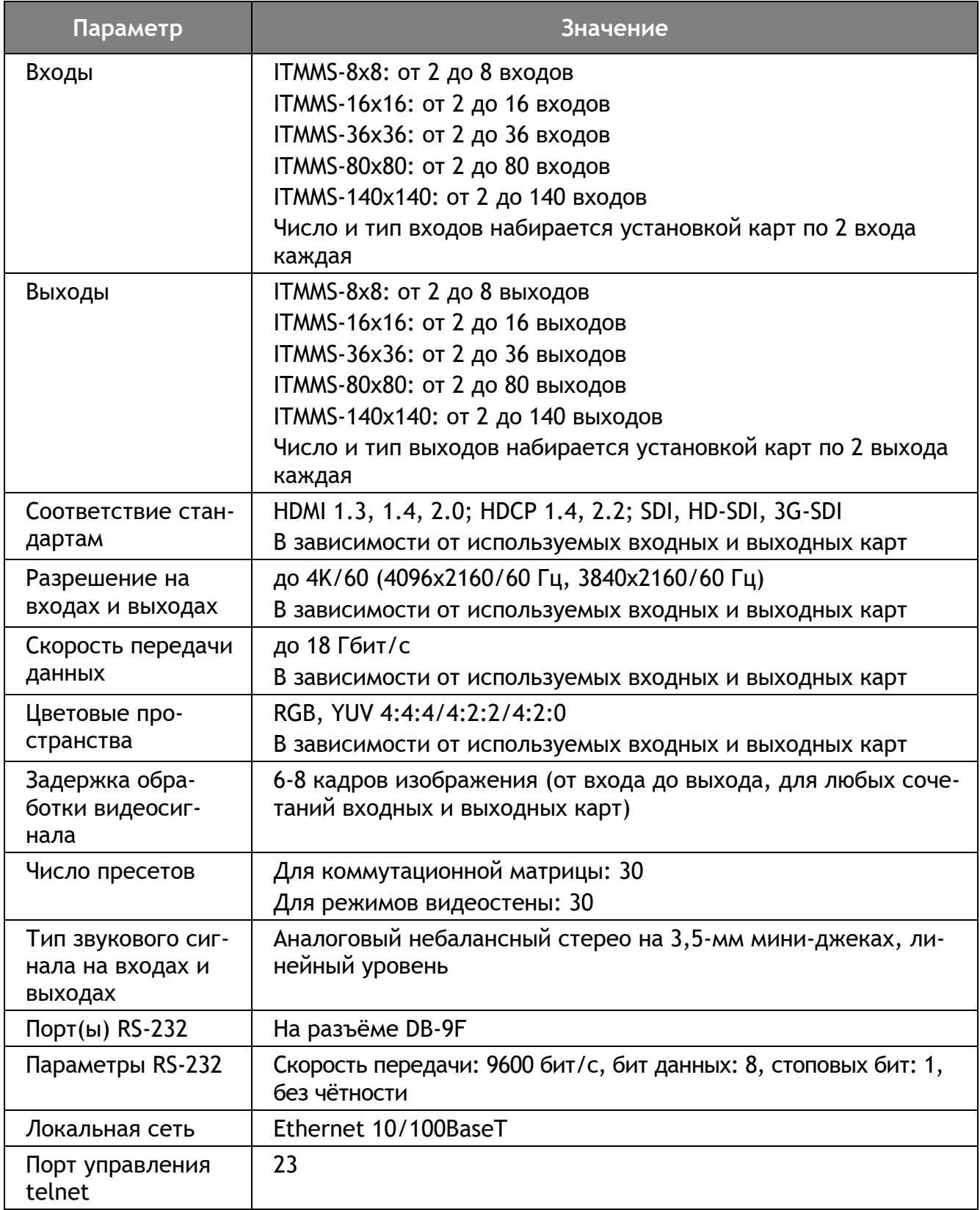

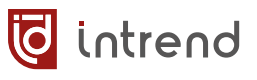

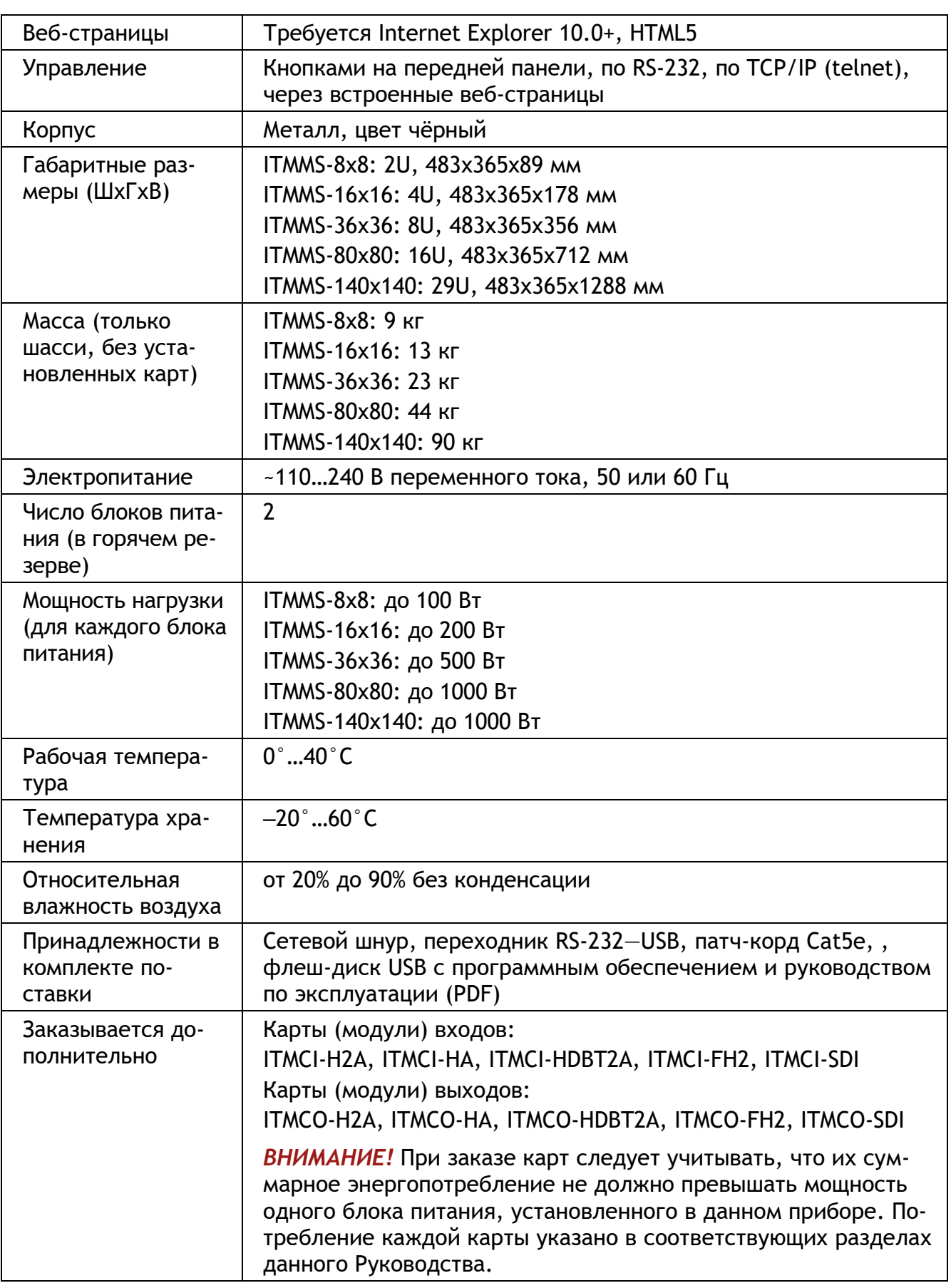

# <span id="page-45-0"></span>**9 Гарантийные обязательства**

Компания AUVIX гарантирует качество изготовления данного изделия и отсутствие дефектов в использованных материалах и компонентах на оговорённых далее условиях. Гарантия распространяется на детали и качество изготовления в течение **3 (трёх) лет** со дня первичной покупки изделия. Гарантией обеспечивается только первичный покупатель изделия.

## **На что распространяется гарантия**

intrend

Гарантия покрывает случаи дефектности материалов или некачественного изготовления данного изделия на предприятии-изготовителе. Обязательства AUVIX по отношению к любым дефектным изделиям ограничиваются ремонтом или заменой изделия, по усмотрению AUVIX.

## **На что гарантия не распространяется**

- 1. На соответствие ожиданиям, совместимости с другим оборудованием и/или кабелями, предполагаемому функциональному соответствию, характеристикам и иным параметрам, прямо не оговорённым в руководстве по эксплуатации данного изделия.
- 2. На любые изделия, не распространяемые AUVIX или приобретённые не у авторизованного дилера AUVIX.
- 3. На любые изделия, серийный номер на которых испорчен, изменён или удалён.
- 4. На любые повреждения, износ или неработоспособность, являющиеся следствием:
	- Аварии, применения не по назначению, неправильного обращения, небрежного обращения, пожара, наводнения, молнии или иных природных явлений.
	- Изменения конструкции или невыполнения требований инструкции, прилагаемой к изделию.
	- Ремонта или попытки ремонта кем-либо, кроме уполномоченных представителей AUVIX.
	- Любой транспортировки изделия (претензии следует предъявлять службе доставки).
	- Перемещения или установки изделия.
	- Любого иного случая, не относящегося к производственным дефектам изделия.
	- Неправильного использования упаковки, корпуса изделия, применения кабелей и дополнительных принадлежностей совместно с изделием.

## **Что мы не оплачиваем**

Ни при каких условиях не покрывается данными гарантийными обязательствами, не является ответственностью AUVIX и не оплачивается ни в какой форме следующее:

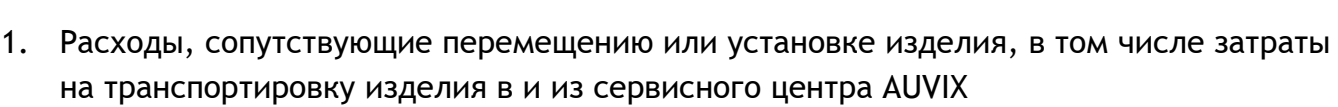

- 2. Стоимость первоначального или повторного (после ремонта или замены) технического обслуживания (настройки и пуско-наладки), включая регулировки, осуществляемые пользователем или программирование.
- 3. Повреждения иного имущества, вызванные дефектами данного изделия, ущерб, полученный вследствие неудобства изделия в работе, ущерб при невозможности использования изделия, потери времени, коммерческие потери.
- 4. Любой другой ущерб, случайный, преднамеренный или иного рода.

## **Как получить гарантийное обслуживание**

Чтобы получить обслуживание изделия, Вы должны доставить устройство любым приемлемым способом в сервисный центр AUVIX. AUVIX не занимается транспортировкой оборудования, не оплачивает такую транспортировку и не несёт ответственности за любые повреждения или утерю оборудования при транспортировке.

Изделие должно сопровождаться заполненным и распечатанным на бумаге заявлениемрекламацией. Примерный бланк такого заявления-рекламации размещён на официальном сайте www.auvix.ru, в разделе «О компании/Офис, сервис, склад»; также можно получить бланк, отправив запрос на электронную почту сервиса (см. ниже). Бланк также можно заполнить непосредственно в сервисном центре AUVIX, в момент передачи изделия в ремонт. Заявление-рекламация необходимо для идентификации изделия и должно содержать, как минимум, следующие сведения:

- 1. Модель и серийный номер изделия (обозначены на этикетке на корпусе изделия)
- 2. Дата и место (дилер) приобретения изделия. AUVIX оставляет за собой право потребовать предоставления документов или копий документов, подтверждающих такую первичную покупку и её дату; рекомендуется приложить их копию и/или скан к заявлению-рекламации
- 3. Специалист, который может ответить на вопросы сервисного центра о симптомах неисправности, условиях эксплуатации (ФИО, телефон, email, иные сведения)
- 4. Владелец изделия (если он отличается от предыдущего), который получает извещения о ходе и окончании ремонта и забирает изделие из сервисного центра (ФИО, телефон, email, иные сведения)
- 5. Симптомы неисправности. Рекомендуется также указывать историю и условия эксплуатации, режимы работы, схему подключений, форматы сигналов и другие сведения, которые могут помочь в диагностике неисправности.

## **Адрес авторизованного сервисного центра AUVIX**

127254, г. Москва, Огородный проезд, д. 9, строение 1, помещение №7 Телефон: +7 (495) 797-57-75, доб. 390. Email: [service@auvix.ru](mailto:service@auvix.ru) Приём и выдача оборудования в сервисном центре AUVIX: c 9:00 до 17:30 часов по рабочим дням.

**T** intrend